# **BECKHOFF** New Automation Technology

# TwinSAFE-Tutorial 8 | DE SafeMotion Wizard

# Nutzung von Safe Brake Control (SBC)

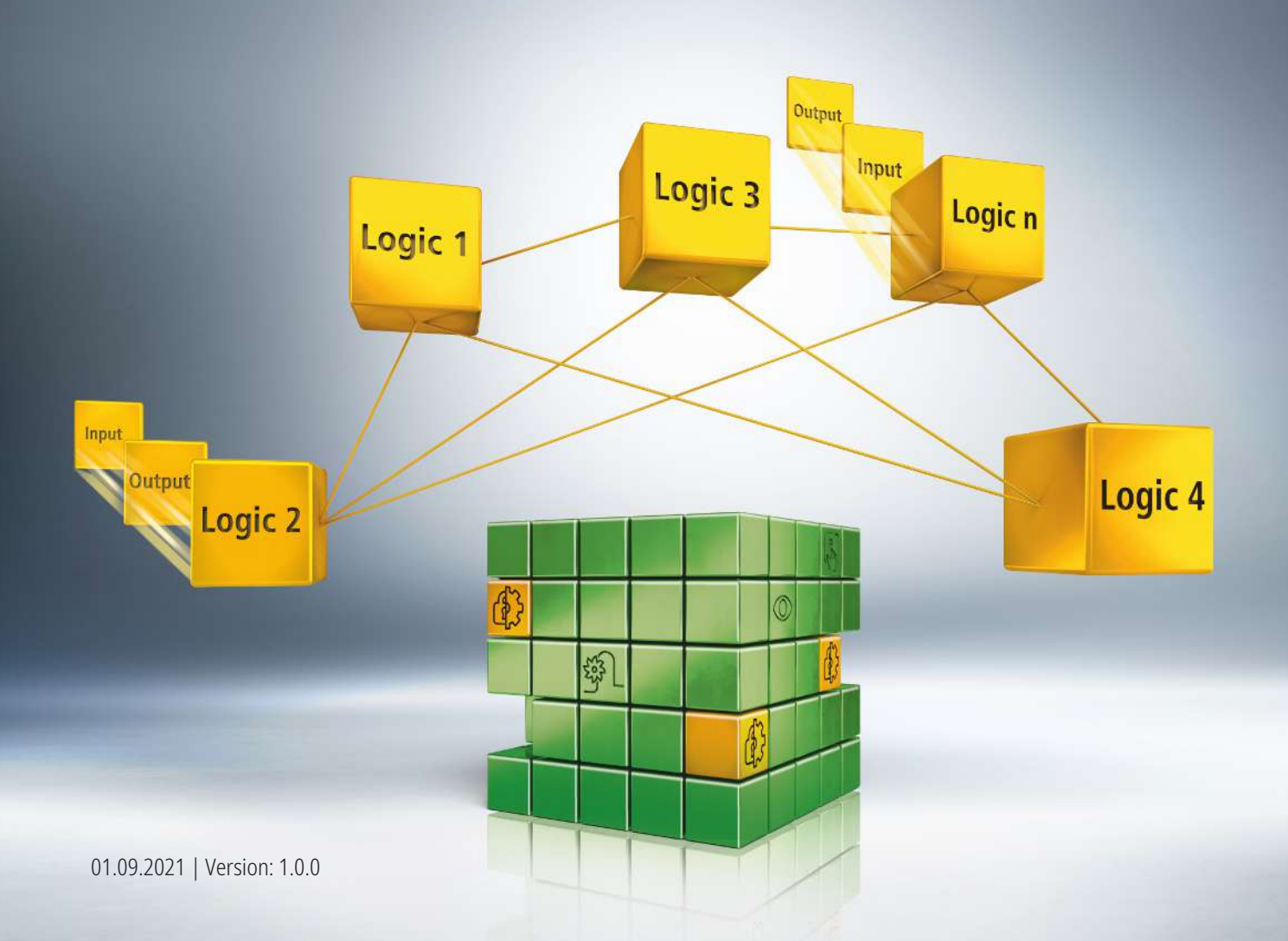

# Inhaltsverzeichnis

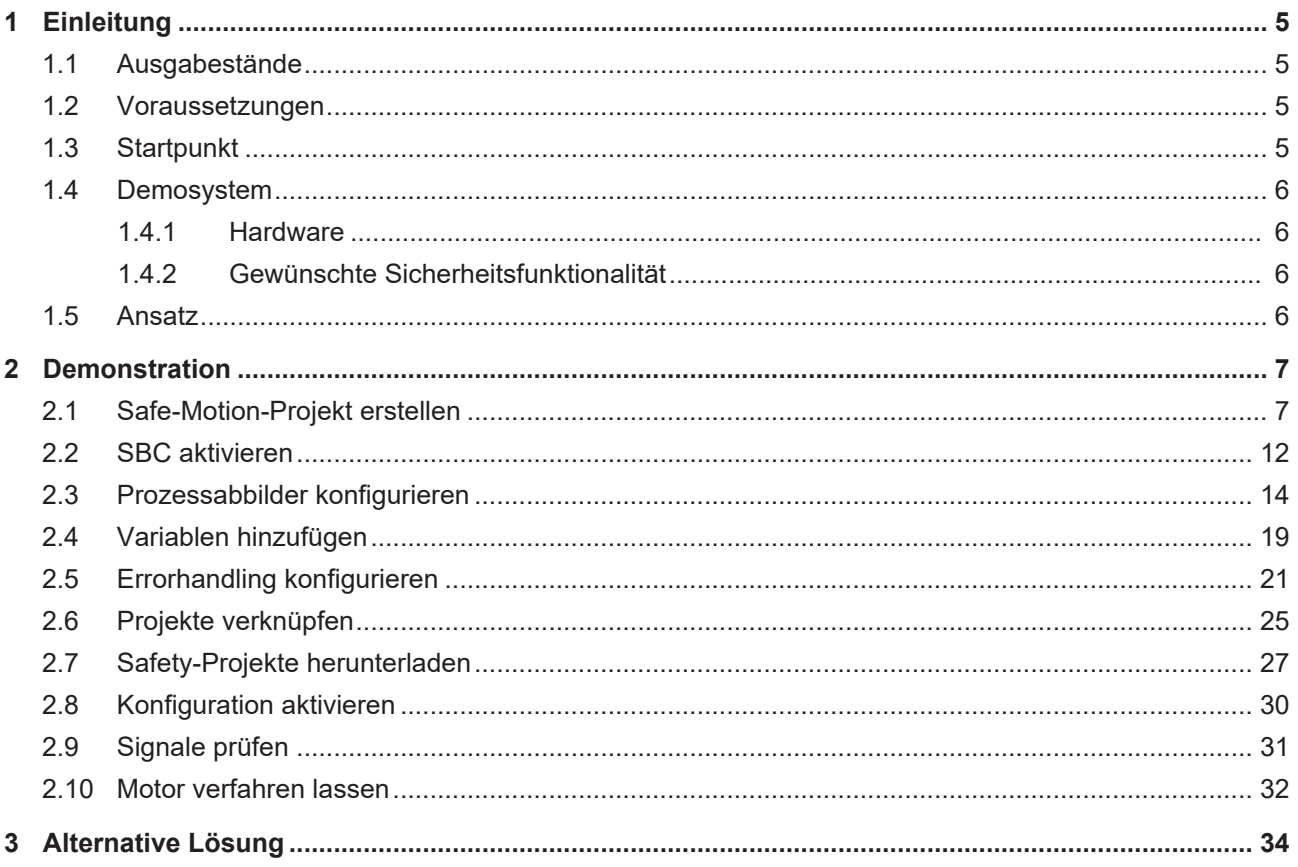

# <span id="page-4-0"></span>**1 Einleitung**

TwinSAFE beinhaltet einige Neuerungen, welche Ihrer Sicherheitssteuerung mehr Funktionalität und Performanz bringen. Eine große Neuerung dabei ist, dass die Funktionalität der Sicherheitssteuerung in jeder TwinSAFE-Komponente integriert sind. Das bedeutet, dass Sie zum Beispiel eine TwinSAFE-Eingangskomponente sowohl als Eingangskomponente als auch die darauf integrierte Sicherheitssteuerung nutzen können, um applikationsspezifische Vorverarbeitungen zu nutzen.

Dies ist das Tutorial 8 einer Tutorialserie.

Ziel dieser Tutorialserie ist es, Ihnen die TwinSAFE-Neuerungen anhand einzelner Beispiele näherzubringen.

In diesem Tutorial geht es um die Erweiterung eines bestehenden SafeMotion-Wizard-Projekts um die SBC-Funktionalität.

### <span id="page-4-1"></span>**1.1 Ausgabestände**

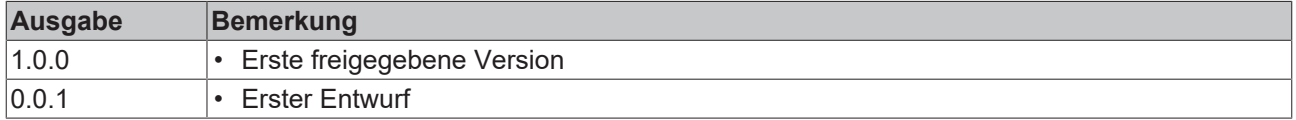

### <span id="page-4-2"></span>**1.2 Voraussetzungen**

Erfüllen Sie für dieses Tutorial folgende Voraussetzungen:

- TwinCAT 3 Version ≥ 3.1.4024.11
- TwinCAT Safety Editor TE9000 ≥ 1.2.1.1
- TwinSAFE Firmware ≥ 03
- AX8000 Firmware ≥ 0104; mit Default Module ID aktiv
- Motor mit integrierter Haltebremse

### <span id="page-4-3"></span>**1.3 Startpunkt**

Zum Startpunkt des Tutorials

- existiert ein TwinCAT 3 Projekt mit Standard-PLC,
- existiert ein EL6910-Projekt.

### <span id="page-5-0"></span>**1.4 Demosystem**

#### <span id="page-5-1"></span>**1.4.1 Hardware**

Das Demosystem dieses Tutorials besteht aus folgender Hardware:

- CX für die EtherCAT-Kommunikation und die Standard-PLC-Steuerung
- EL6910 als Master TwinSAFE Logic
- EL1918 mit sicheren Eingängen für das Einlesen von Lichtschrankensignalen
- Lichtschranke
- AX8000-x2xx
- Motor mit integrierter Haltebremse

#### <span id="page-5-2"></span>**1.4.2 Gewünschte Sicherheitsfunktionalität**

Dieses Tutorial beschreibt die Realisierung der folgenden Sicherheitsfunktionalität:

• Realisierung einer Bremsenfreigabe und Bremsensperrung aus dem AX8000-Projekt über FSoE (EL6910).

### <span id="page-5-3"></span>**1.5 Ansatz**

#### **SBC**

Per Default ist SBC deaktiviert.

Bei den internen Safety-Parametern kann SBC im Objekt C130:01 aktiviert werden.

#### **Implikation**

- Freigabe aus Safety zwingend erforderlich (Ausgang ChA\_Brake\_Release).
- Funktionale Ansteuerung möglich
- Auswertung funktionaler Anforderungen in TwinSAFE optional (Eingang ChA\_DriveReq\_Activate\_Brake)

# <span id="page-6-0"></span>**2 Demonstration**

### <span id="page-6-1"></span>**2.1 Safe-Motion-Projekt erstellen**

Startpunkt des Tutorials ist ein existierendes TwinCAT3-Projekt mit einer bestehenden I/O-Konfiguration und den entsprechenden Safe-Motion-Einträgen.

Gehen Sie wie folgt vor, um ein Safety-Projekt mit dem SafeMotion Wizard zu erstellen:

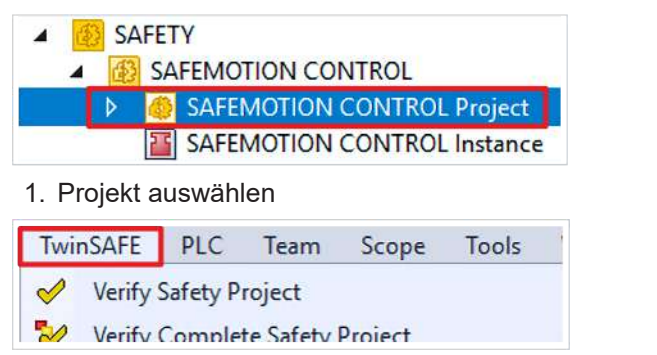

2. Reiter "TwinSAFE" auswählen

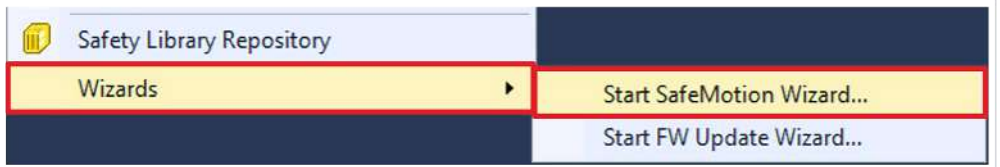

3. Über das Wizard-Feld "Start SafeMotion Wizard…" wählen

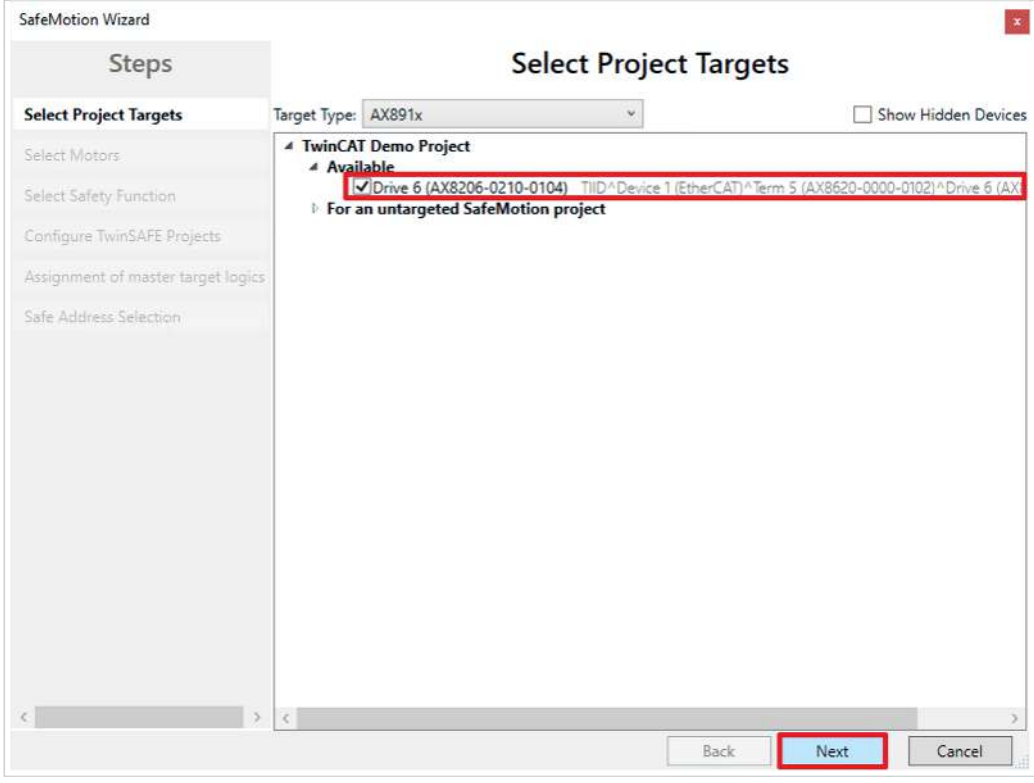

Das Fenster "Select Project Targets" öffnet sich und zeigt Ihnen eine Übersicht über alle existierenden und virtuellen Achsen.

- 4. Safe-Motion-Komponente auswählen
- 5. Auswahl mit "Next" bestätigen

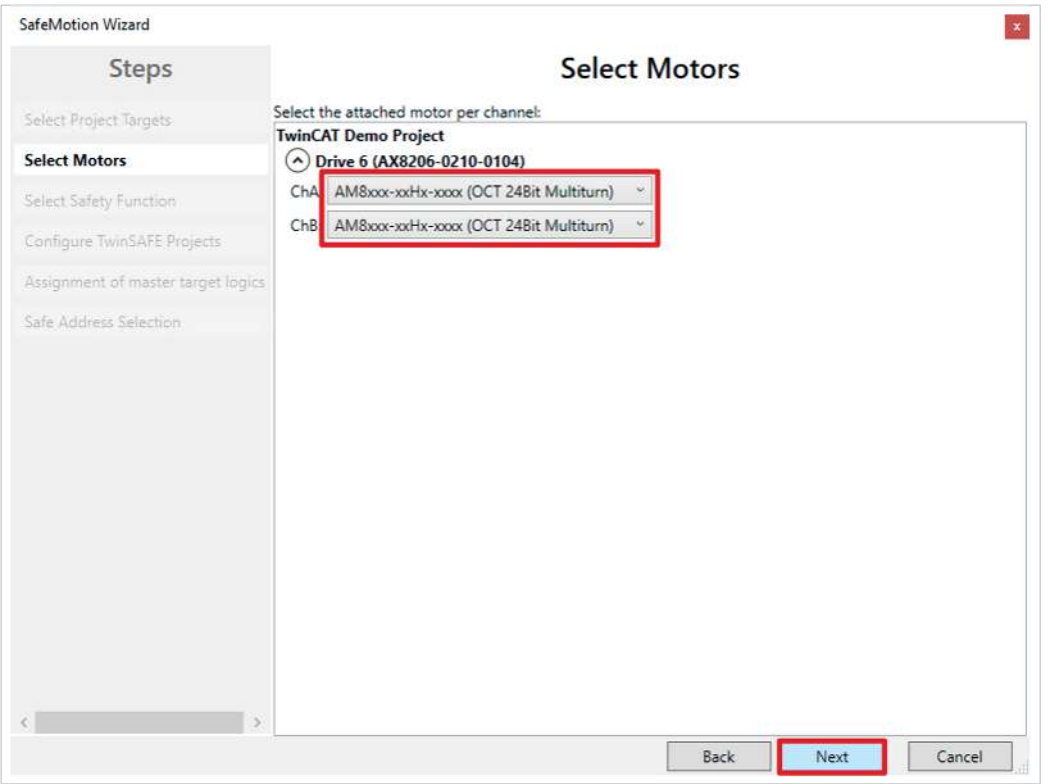

In dem Fenster "Select Motors" konfigurieren Sie für die einzelnen Achsen das Feedback.

- 6. Für beide Kanäle ChA und ChB "AM8xxx-xxHx-xxx (OCT 24Bit Multiturn)" auswählen
- 7. Auswahl mit "Next" bestätigen

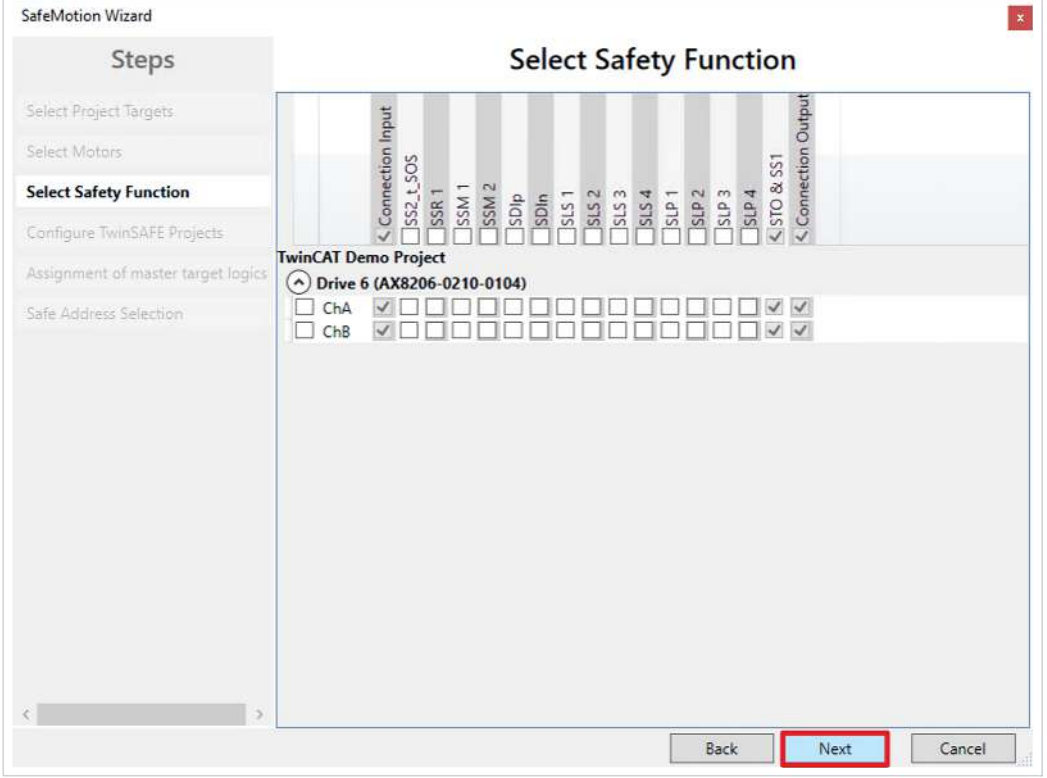

In dem Fenster "Select Safety Function" wählen Sie die gewünschten Sicherheitsfunktionen aus.

8. Keine zusätzlichen Sicherheitsfunktionen auswählen, da hier die Voreinstellungen ausreichen

Die Sicherheitsfunktion STO ist als Voreinstellung bei allen Kanälen aktiv.

9. Auswahl mit "Next" bestätigen

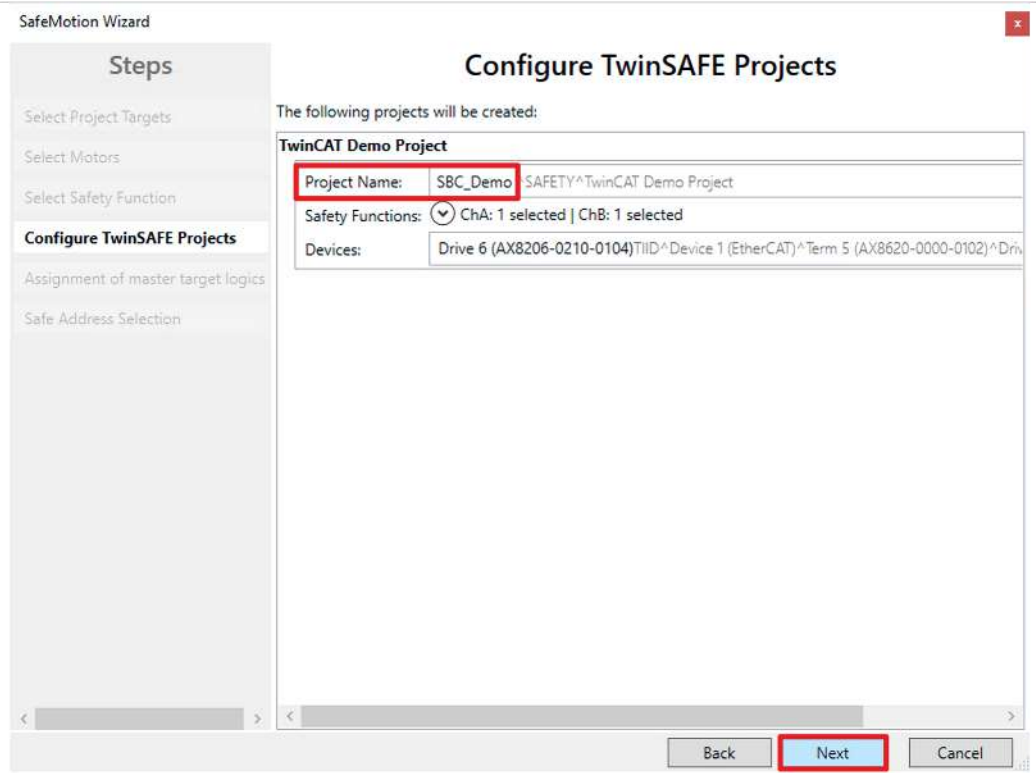

Das Fenster "Configure TwinSAFE Projects" öffnet sich. Hier haben Sie die Möglichkeit Ihr Safety-Projekt umzubenennen, welches für Ihre Safe-Motion-Komponente generiert wird.

Außerdem erhalten Sie eine Übersicht über die vorgenommenen Sicherheitseinstellungen.

- 10.Projekt wie gewünscht umbenennen
- 11.Einstellungen überprüfen

#### 12. Auswahl mit "Next" bestätigen

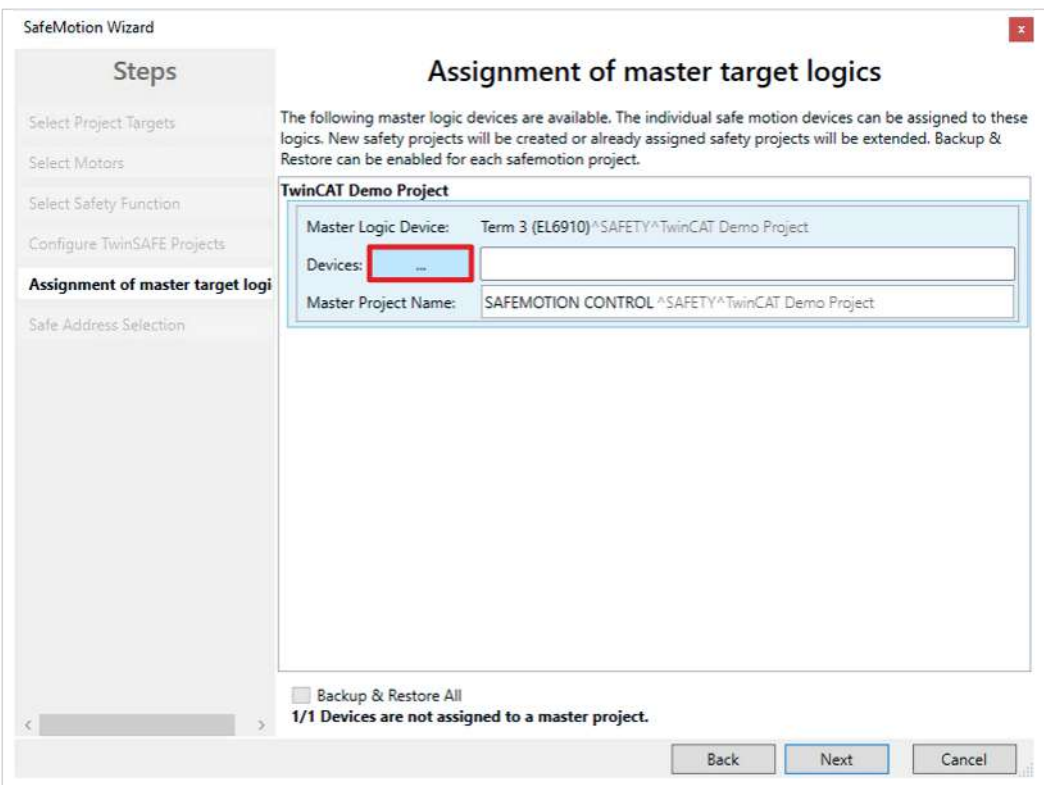

In dem nächsten Fenster "Assignment of master target logics" wird die Verbindung zu dem EL6910-Projekt geschlossen, sodass Ihre Safe-Motion-Komponente mit dem EL6910-Projekt kommunizieren kann. Das EL6910-Projekt wird automatisch gefunden und angezeigt.

13. Die Schaltfläche " ... " anklicken

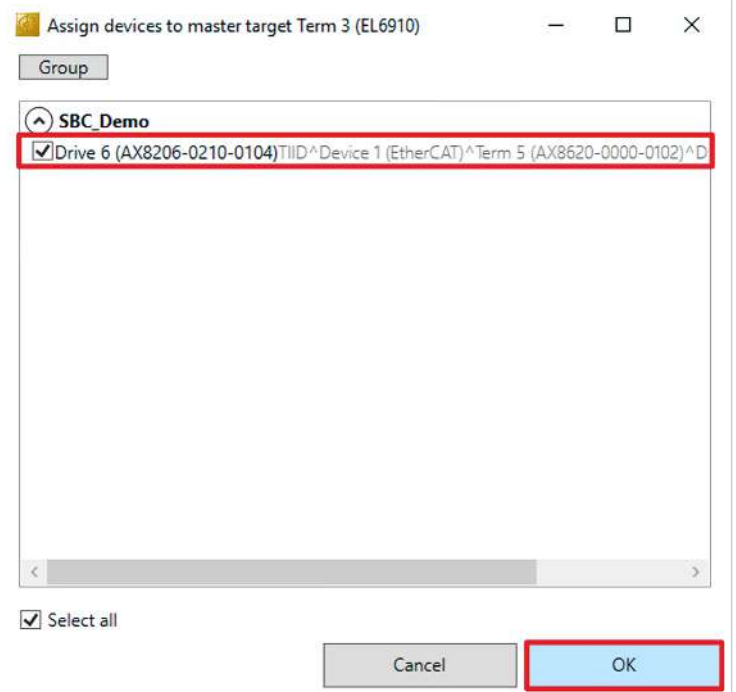

14.Safe-Motion-Komponente auswählen, die Sie mit dem EL6910-Projekt verbinden möchten

#### 15. Auswahl mit "OK" betätigen

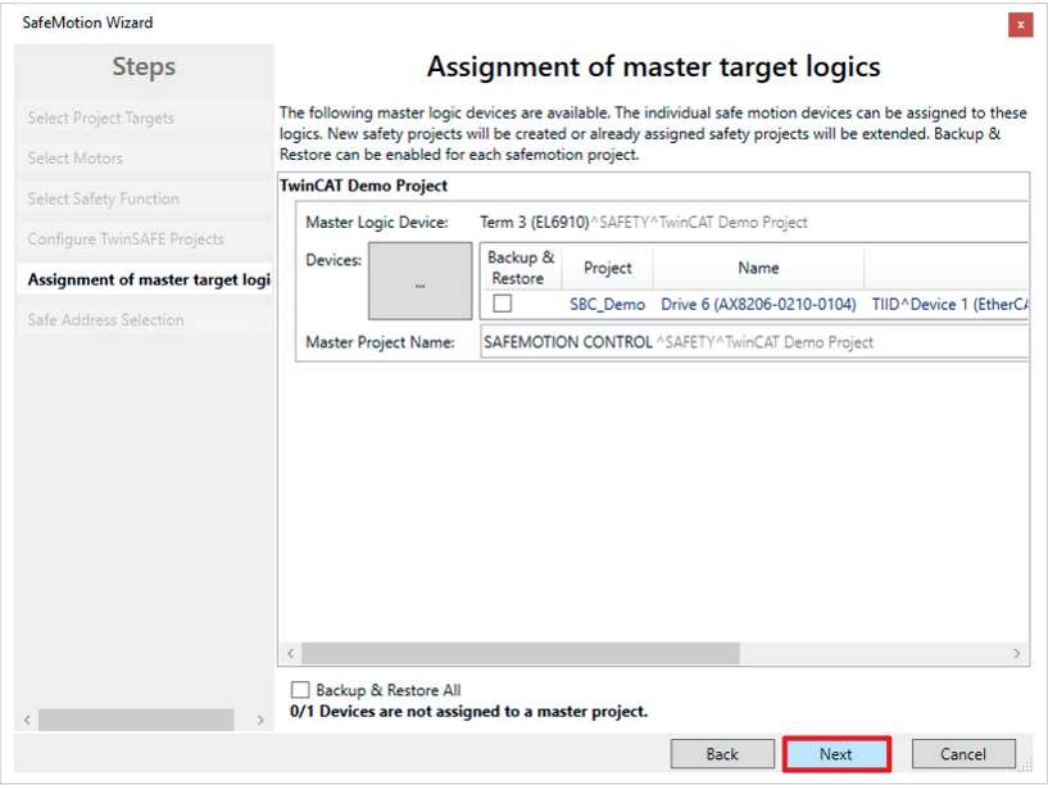

16. Fenster mit "Next" bestätigen

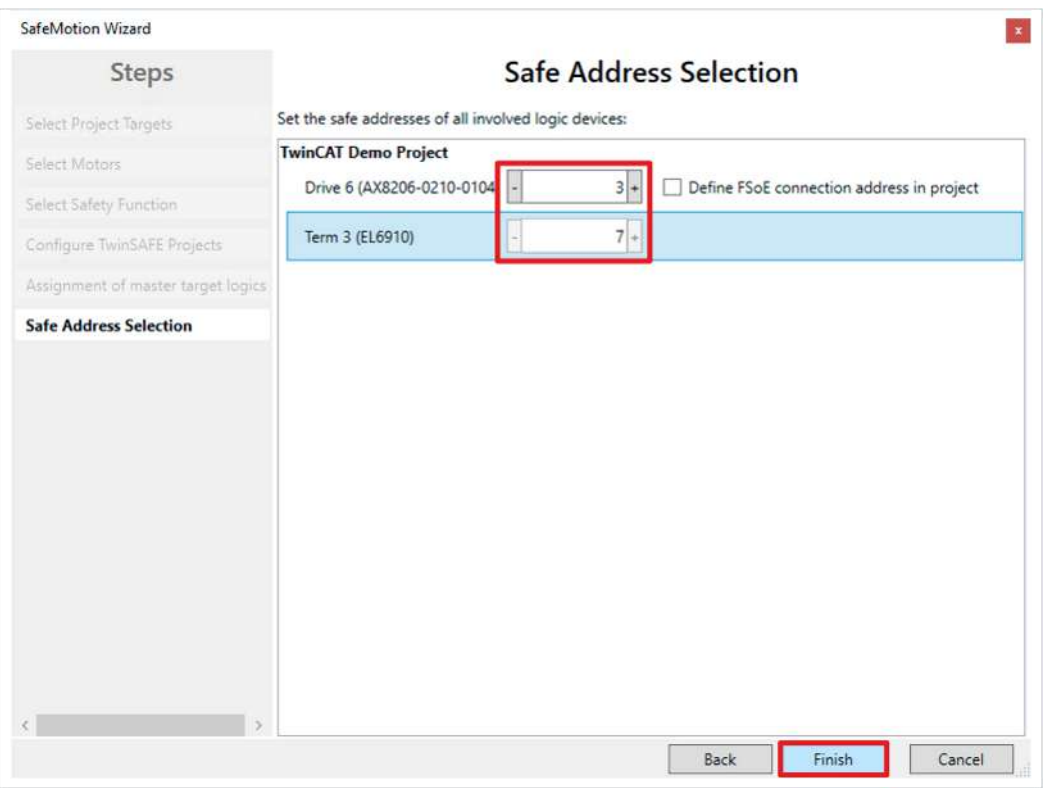

Das Fenster "Safe Address Selection" öffnet sich. Hier werden automatisch die sicheren Adressen ausgelesen. Bei virtuellen Achsen oder nicht erreichbaren Achsen haben Sie die Möglichkeit die Adressen selbst zu konfigurieren.

17. Fenster mit "Finish" schließen

Der SafeMotion Wizard konfiguriert das Projekt.

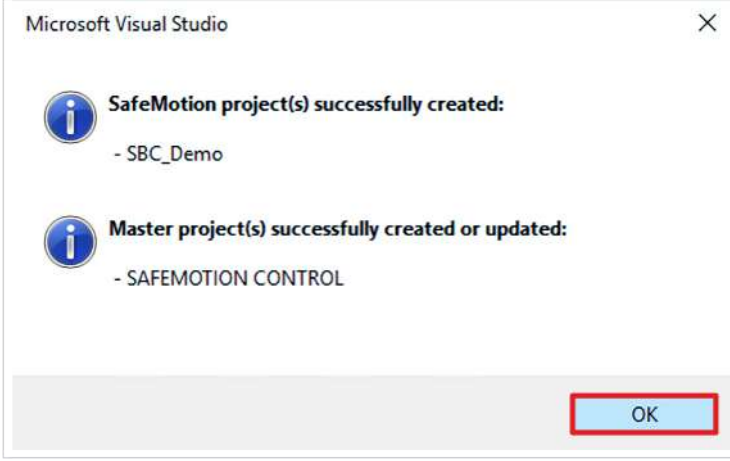

18. Fenster mit "OK" schließen

### <span id="page-11-0"></span>**2.2 SBC aktivieren**

Als nächstes erfolgt die SBC-Aktivierung. Gehen Sie wie folgt vor:

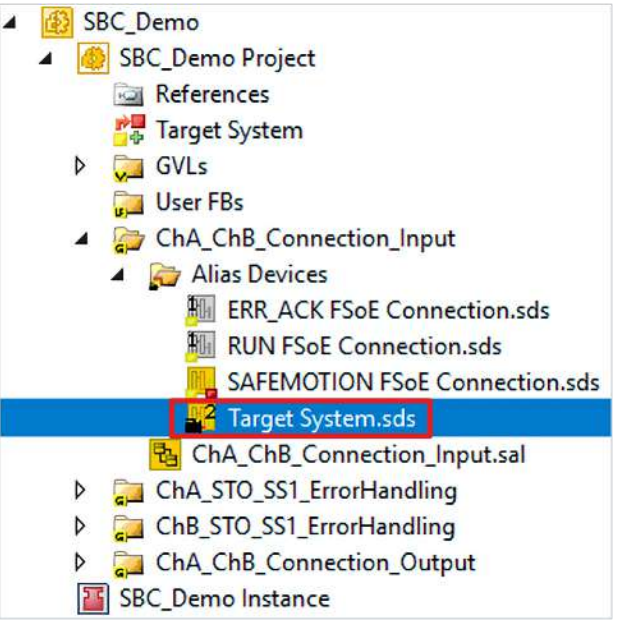

1. Im Ordner "ChA\_ChB\_Connection\_Input" die Datei "Target\_System.sds" öffnen

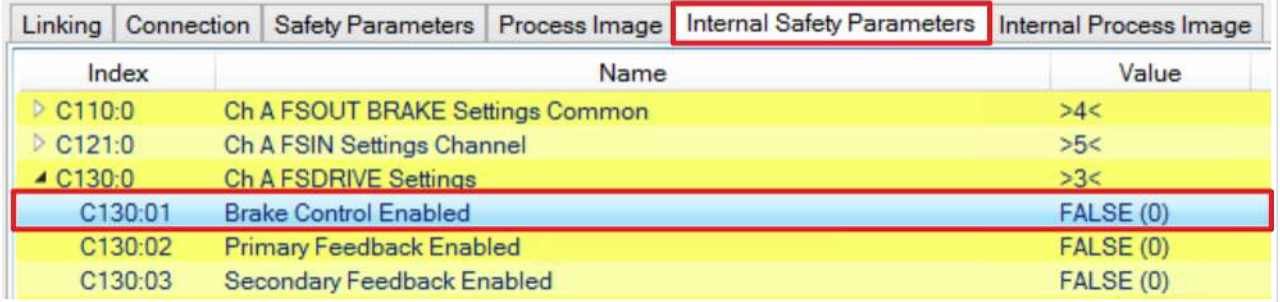

#### 2. Reiter "Internal Safety Parameter" öffnen

Unter dem Parameter "C130:01 Brake Controle Enabled" aktivieren Sie die SBC-Funktionalität.

3. Doppelklick auf den Parameter C130:01

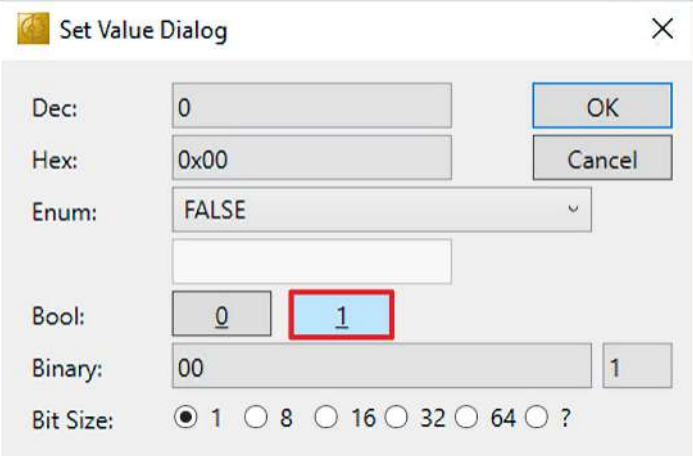

4. Im Fenster "Set Value Dialog" bei Bool auf "1" klicken, um den Parameter auf TRUE zu setzen

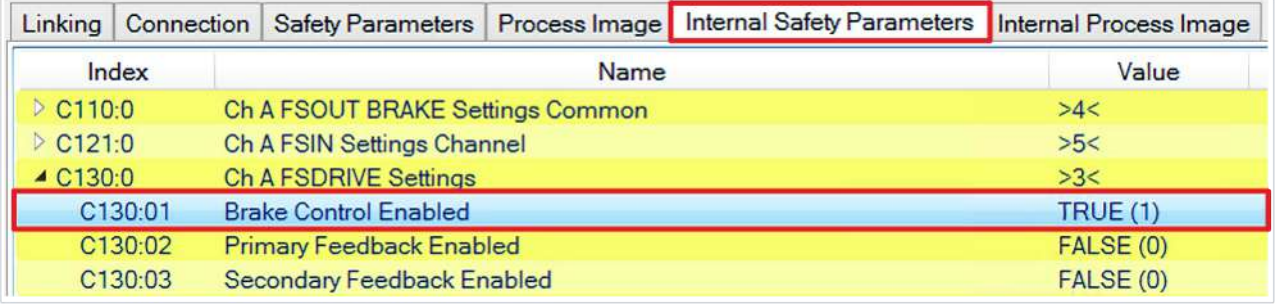

Sie sehen nun, dass der Parameter auf TRUE gesetzt und die SBC-Funktionalität aktiv ist.

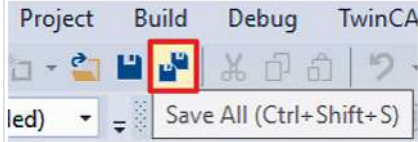

5. In der Menüleiste "Save all" anklicken, um die Einstellungen zu speichern

# <span id="page-13-0"></span>**2.3 Prozessabbilder konfigurieren**

Da SBC über die FSoE-Verbindung mit der EL6910 angesteuert werden soll, konfigurieren Sie als nächstes die Prozessabbilder der Komponenten, sodass die Bits übertragen werden.

Gehen Sie wie folgt vor:

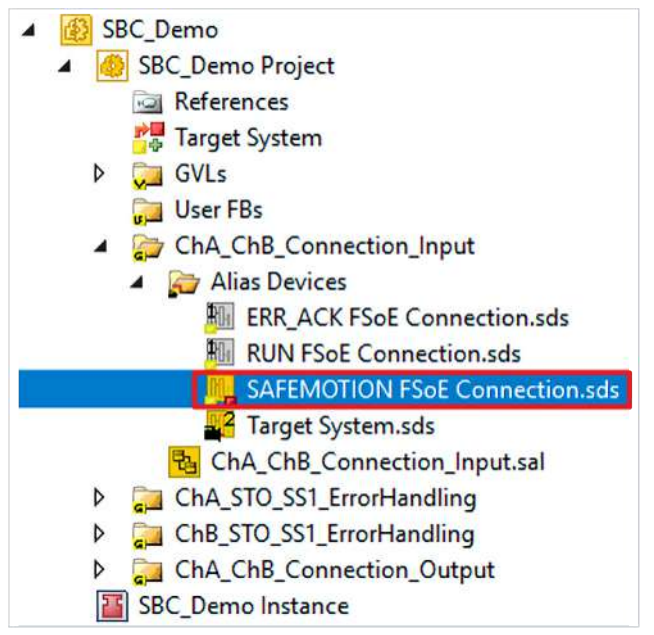

1. Im AX8000-Projekt die Datei "SAFEMOTION FSoE Connection.sds" öffnen

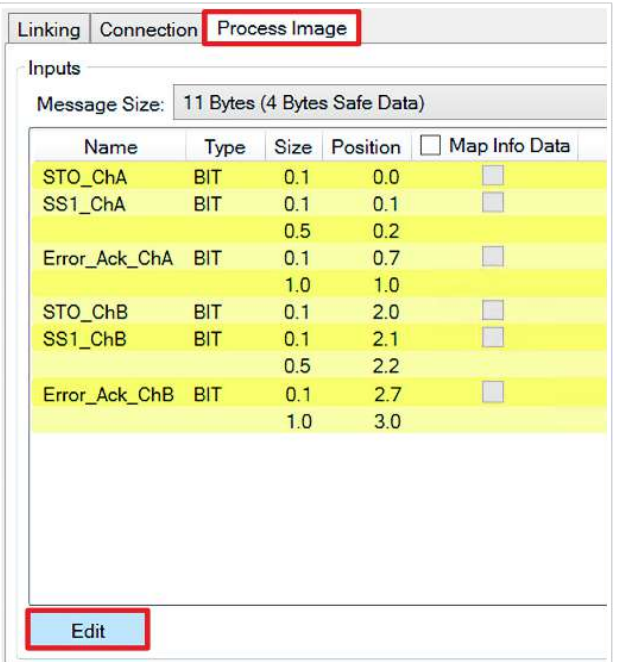

- 2. Den Reiter "Process Image" öffnen
- 3. Auf der Input-Seite das "Edit"-Feld anklicken

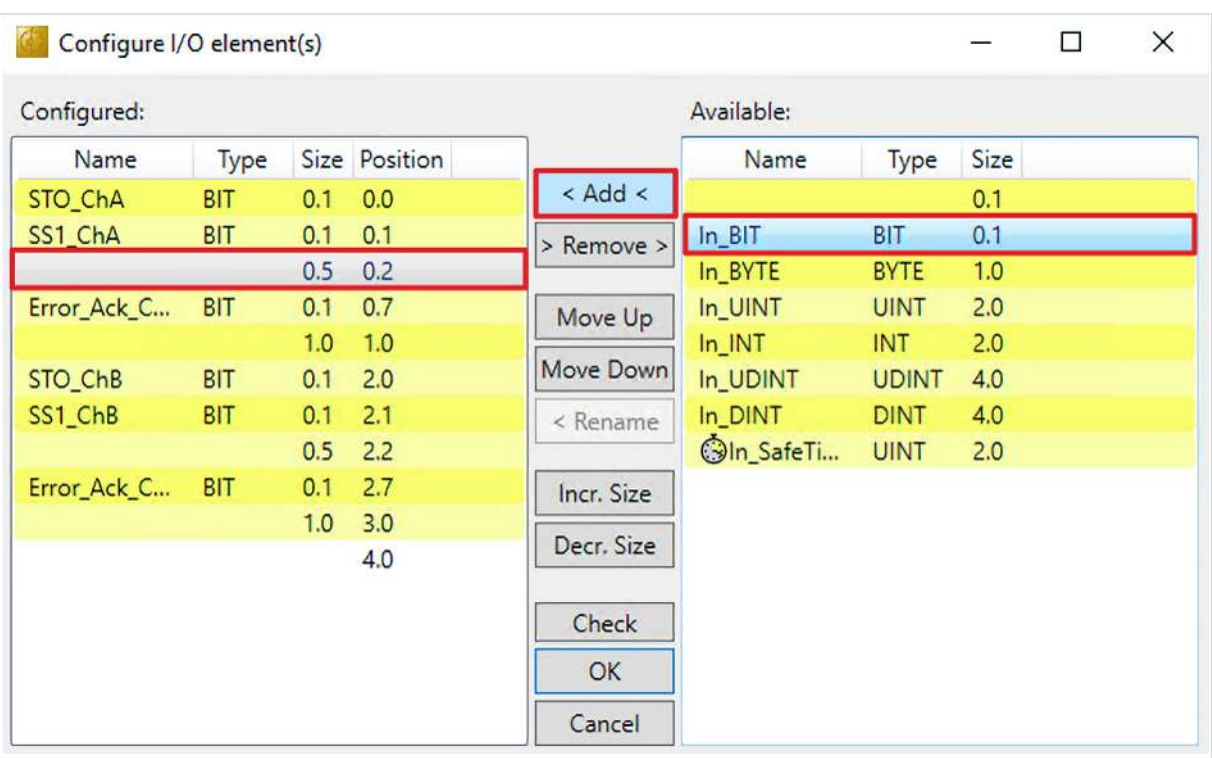

Das Fenster "Configure I/O element(s)" öffnet, in welchen Sie das Eingangsprozessabbild anpassen können.

- 4. Den reservierten Raum auswählen
- 5. Das Bit "In\_BIT" auszuwählen
- 6. Auf "< Add <"klicken

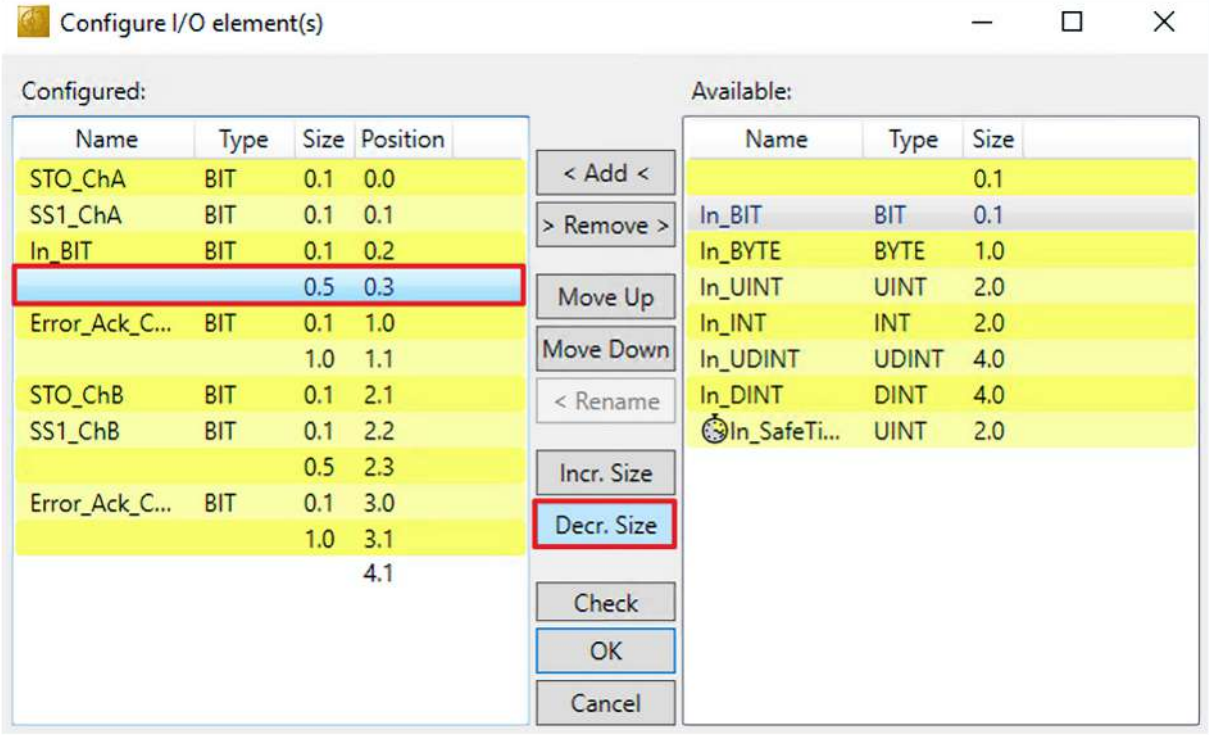

- 7. Den reservierten Raum erneut auswählen
- 8. Auf "Decr. Size" klicken, um den reservierten Raum um ein Bit zu verringern, damit das FSoE wieder entspricht

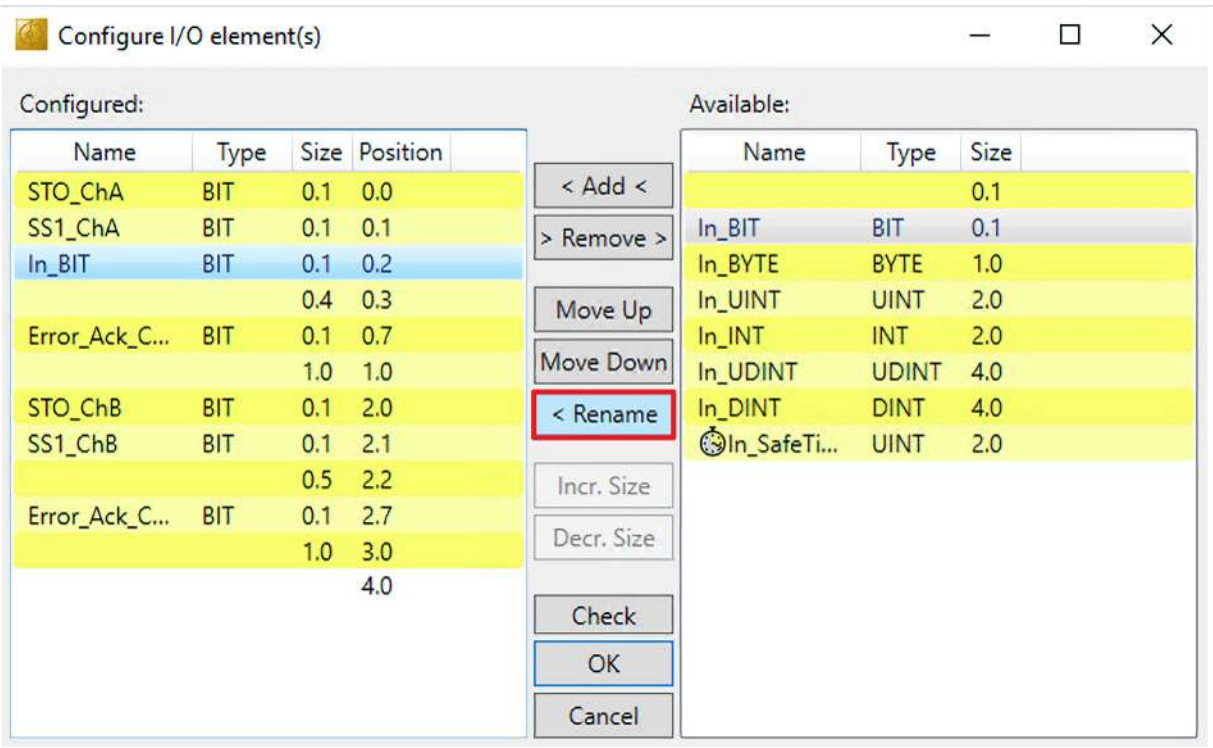

- 9. Neu hinzugefügtes Bit auswählen
- 10. Auf "< Rename" klicken

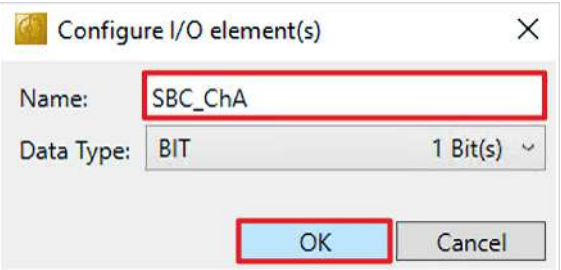

- 11.Bit wie gewünscht umbenennen
- 12. Benennung mit "OK" bestätigen

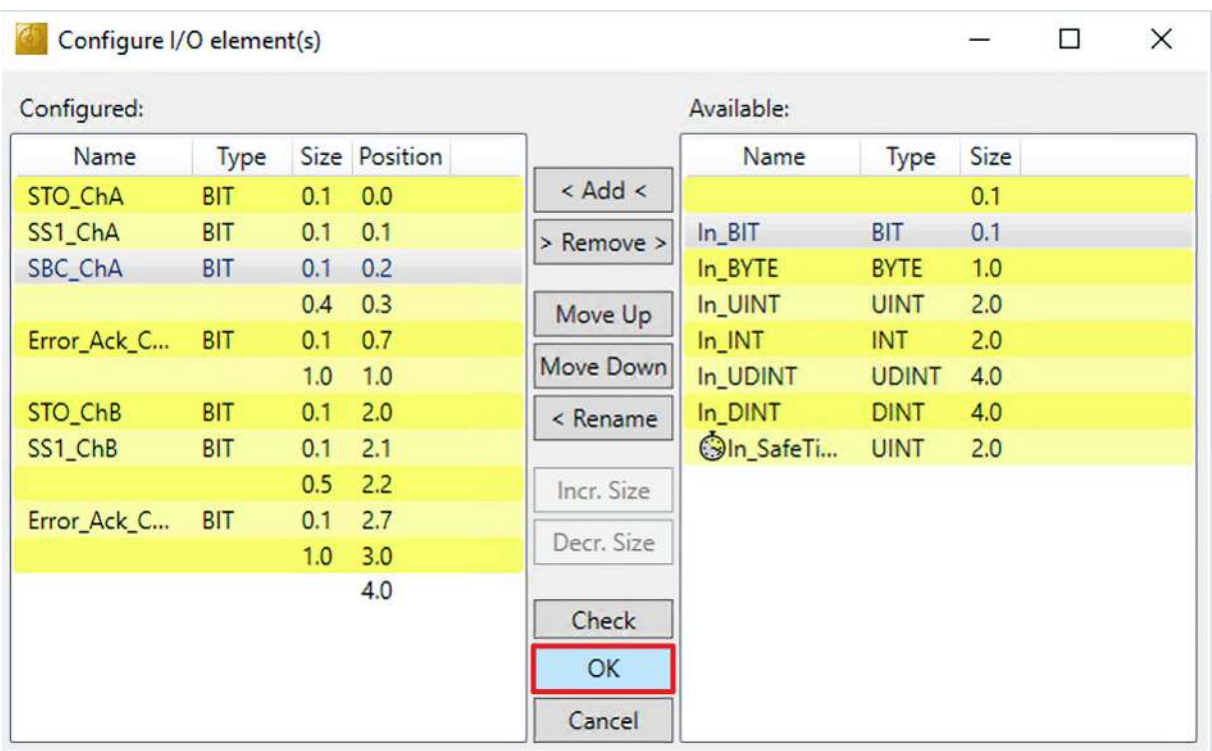

13. Das Fenster "Configure I/O element(s)" mit "OK" schließen

Als nächstes passen Sie das Prozessabbild der EL6910 an. Gehen Sie wie folgt vor:

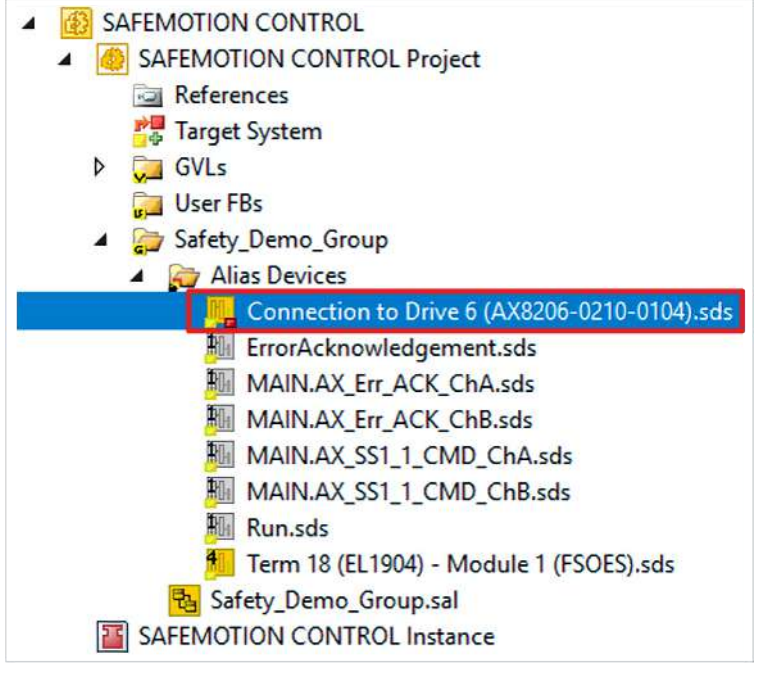

14. Im EL6910-Projekt die Datei "Connection to Drive 6 (AX8206-0210-0104).sds" öffnen

- 15. Den Reiter "Process Image" öffnen
- 16. Auf der Output-Seite das "Edit"-Feld anklicken

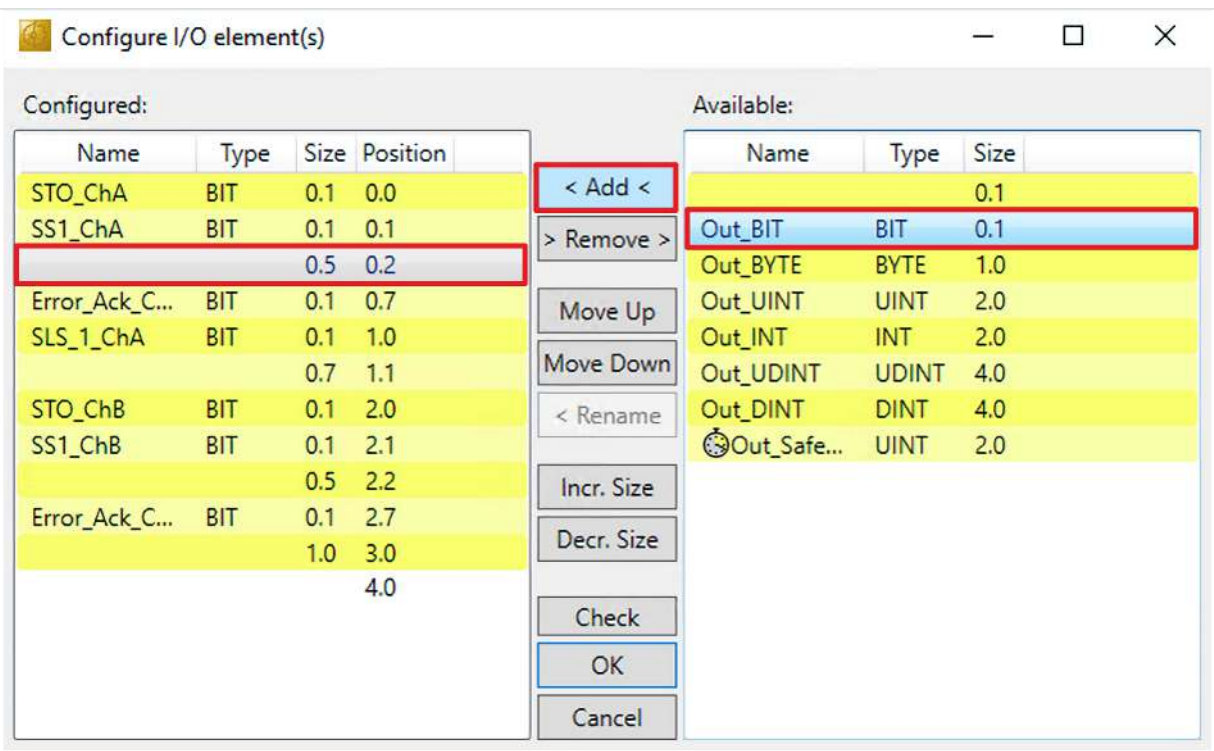

17. Die Schritte 4 bis 13 auf für das Bit "Out\_BIT" wiederholen

18. In der Menüleiste "Save all" anklicken, um die Einstellungen zu speichern

### <span id="page-18-0"></span>**2.4 Variablen hinzufügen**

Als nächstes folgt die SBC-Verknüpfung innerhalb der Logik. Gehen Sie wie folgt vor:

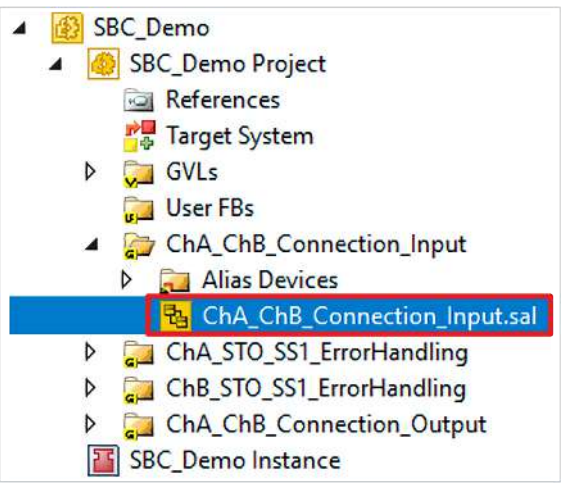

1. Datei "ChA\_ChB\_Connection\_Input.sal" öffnen

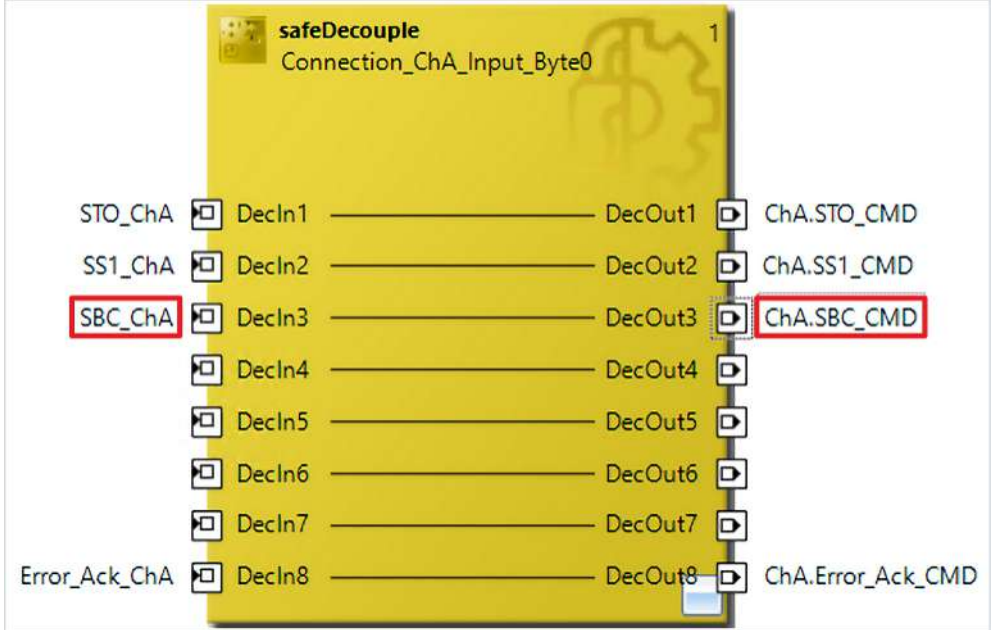

- 2. Beim ersten FB bei dem Eingang "Decln3" die Variable "SBC\_ChA" einfügen
- 3. Bei dem Ausgang "DecOut3" die Variable "ChA\_SBC\_CMD" einfügen
- 4. In der Menüleiste "Save all" anklicken, um die Einstellungen zu speichern

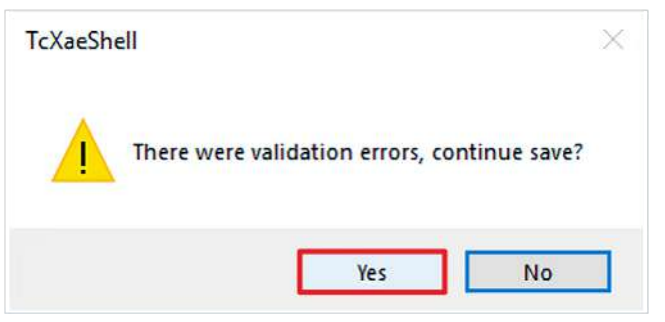

5. Das Warnfenster mit "OK" schließen

Sie sehen, dass eine Verknüpfung fehlt. Legen Sie die Verknüpfung wie folgt an:

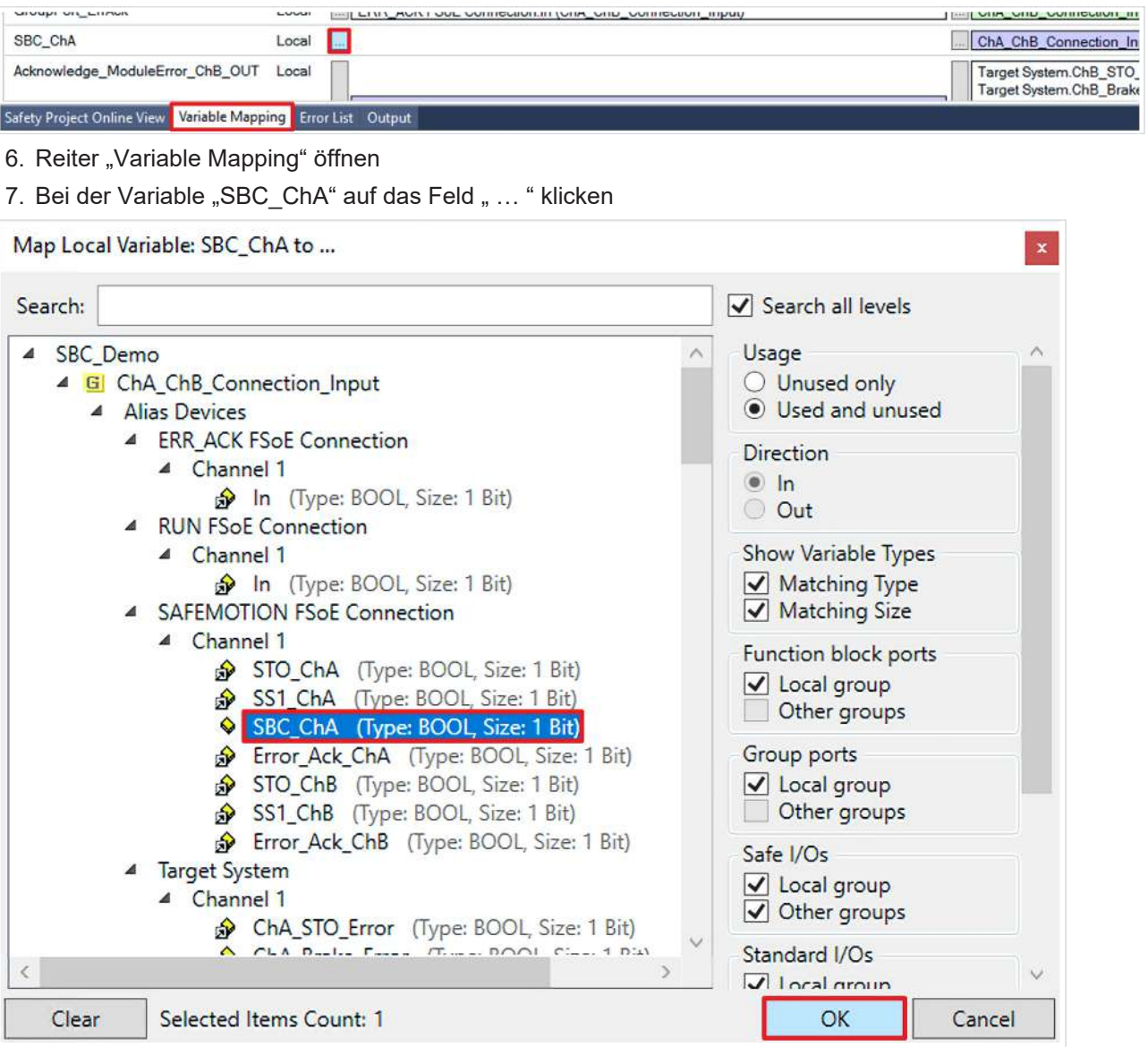

8. "SBC\_ChA" auswählen

9. Auswahl mit "OK" bestätigen

10. In der Menüleiste "Save all" anklicken, um die Einstellungen zu speichern

### <span id="page-20-0"></span>**2.5 Errorhandling konfigurieren**

An dieser Stelle werden STO und SBC im ErrorHandling verknüpft. Gehen Sie dazu wie folgt vor:

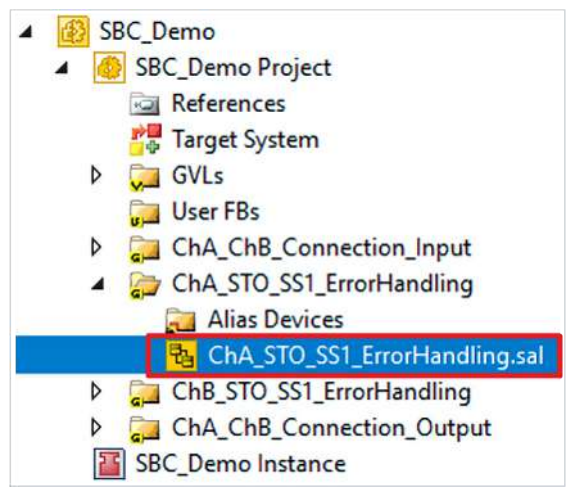

1. Datei "ChA\_STO\_SS1\_ErrorHandling.sal" öffnen

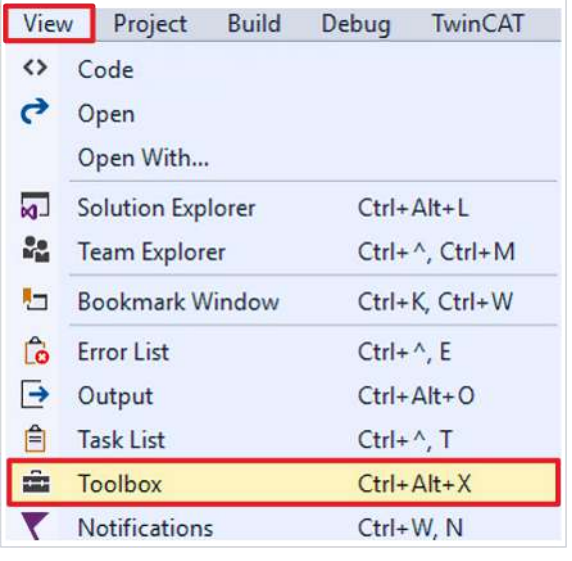

2. Über den Reiter "View" auf "Toolbox" klicken

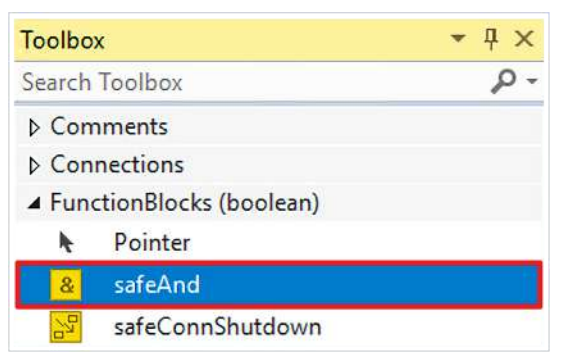

3. Aus der Toolbox den FB safeAnd gemäß der Abbildung in das Netzwerk einfügen

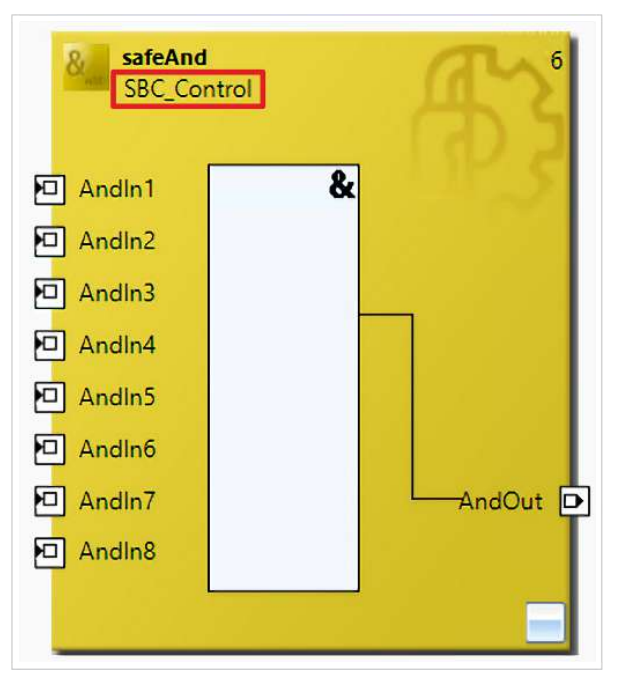

4. FB umbenennen

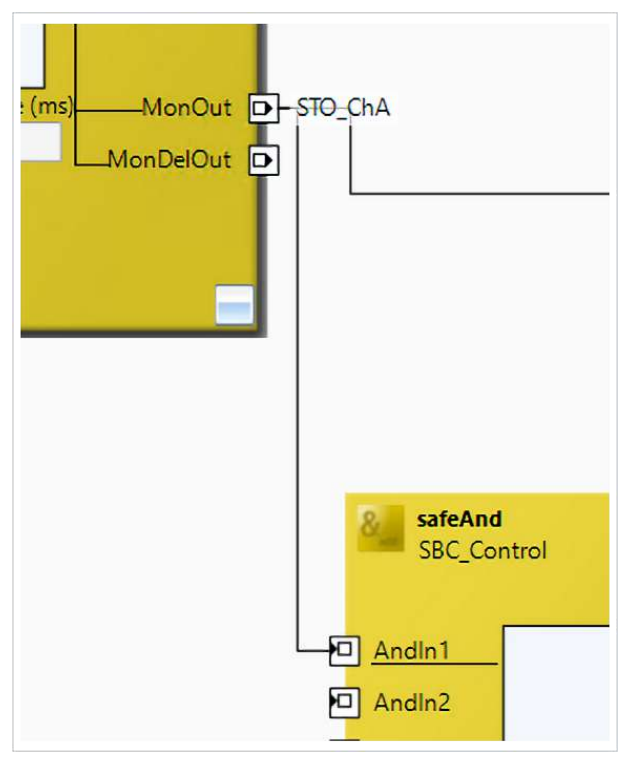

5. FB gemäß der Abbildung mit dem FB safeMon verknüpfen

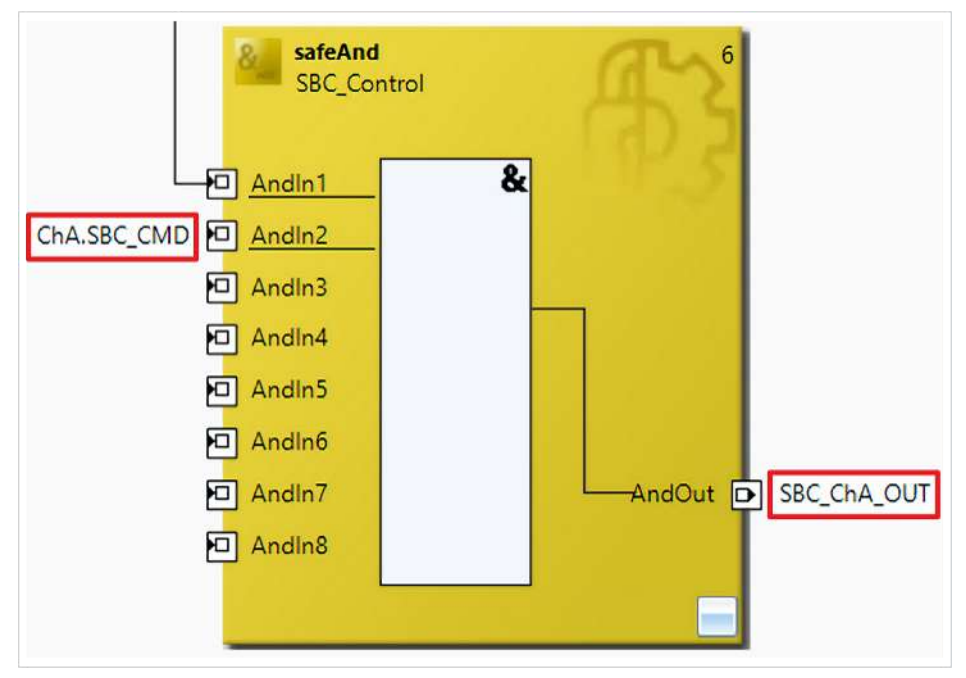

- 6. Den Eingang AndIn2 wie gezeigt beschriften
- 7. Den Ausgang AndOut wie gezeigt beschriften

Als nächstes verknüpfen Sie die neu hinzugefügte Variable SBC\_ChA\_OUT wie folgt:

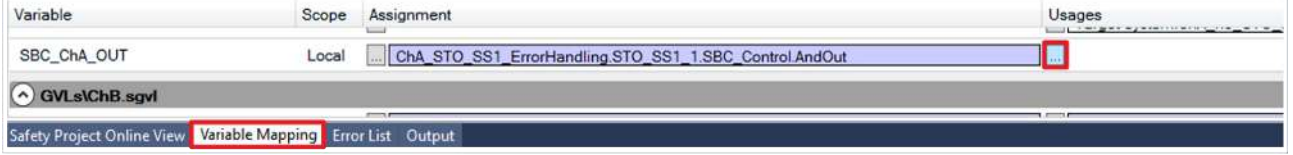

- 8. Reiter "Variable Mapping" öffnen
- 9. Bei der Variable "SBC\_ChA\_OUT" das Feld " ... " anklicken

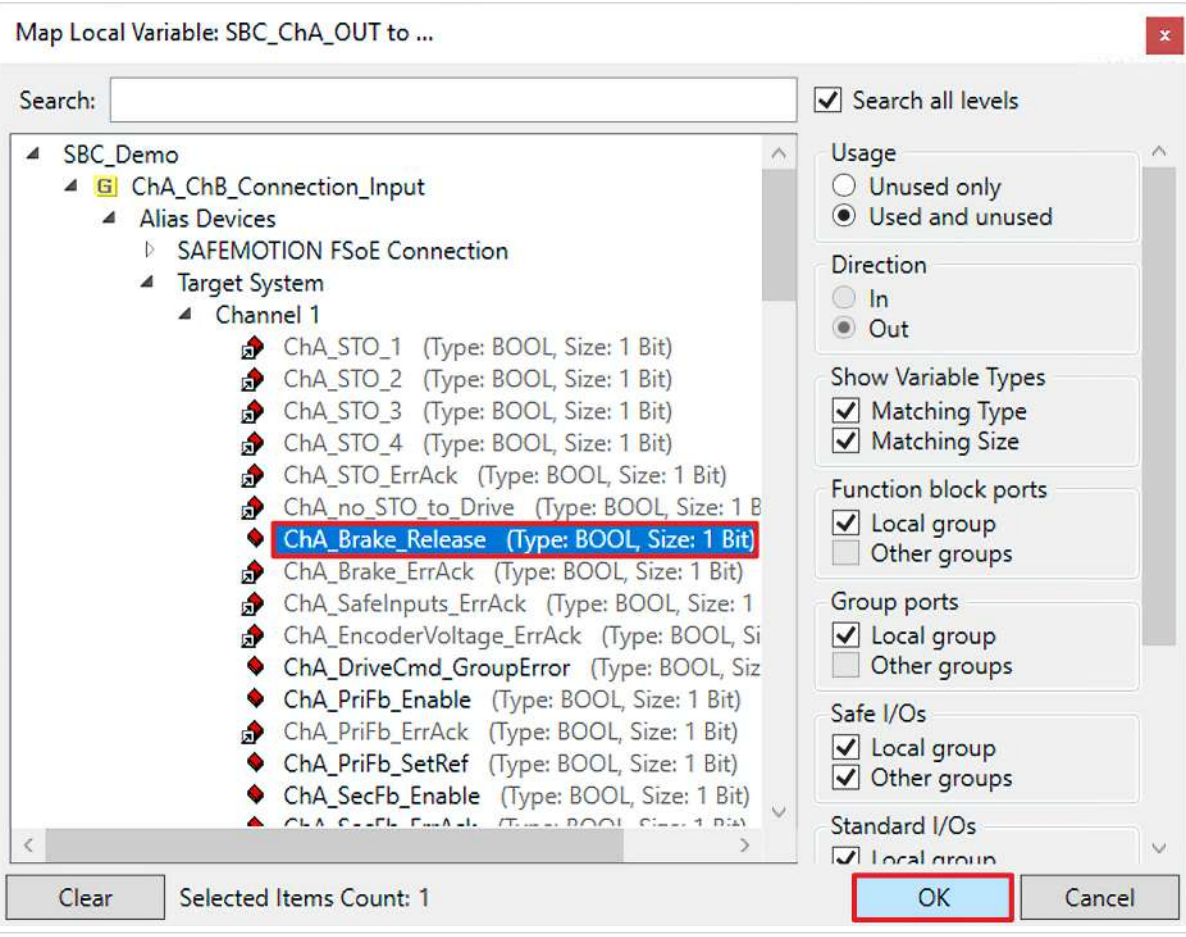

10."ChA\_Brake\_Release" auswählen

11. Auswahl mit "OK" bestätigen

Jetzt sind die Funktionalitäten STO und SBC direkt miteinander verknüpft und die Bremse wird sicher angesteuert.

### <span id="page-24-0"></span>**2.6 Projekte verknüpfen**

Dieses Kapitel beschreibt die Verknüpfung des Safe-Motion-Projekts mit dem EL6910-Safety-Projekt über die EL6910-Parameter.

Die Verbindungen über die Alias Devices hat der SafeMotion Wizard bereits angelegt.

Gehen Sie wie folgt vor:

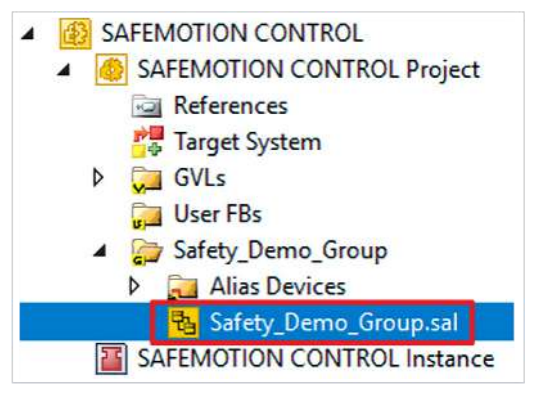

1. In Ihrem EL6910-Projekt die Datei "Safety\_Demo\_Group.sal" öffnen

2. Reiter "Variable Mapping" öffnen

Im Folgenden müssen Sie im Reiter "Variable Mapping" die einzelnen Signale und Parameter verknüpfen. Das Vorgehen ist dabei für alle Parameter identisch und hier anhand der Screenshots bei einem Parameter exemplarisch dargestellt.

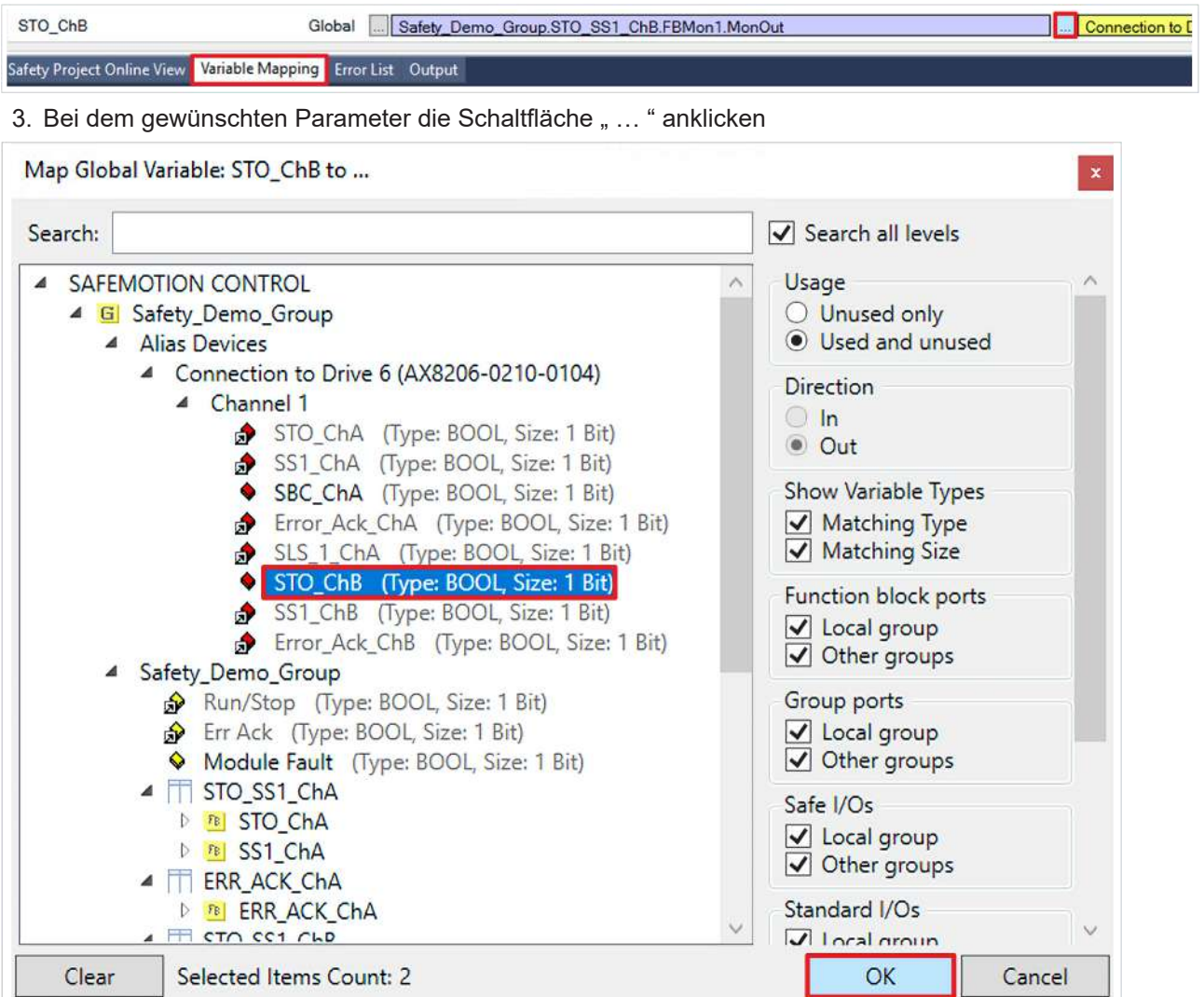

- 4. Das Signal für Ihre Safe-Motion-Komponente auswählen
- 5. Auswahl mit "OK" bestätigen

Es ergeben sich für die Parameter folgende Verknüpfungen:

#### *Hinweis* **Achten Sie bei der Alias-Verknüpfung der STO-Parameter darauf, dass die vorhandenen Verknüpfungen beibehalten bleiben.**

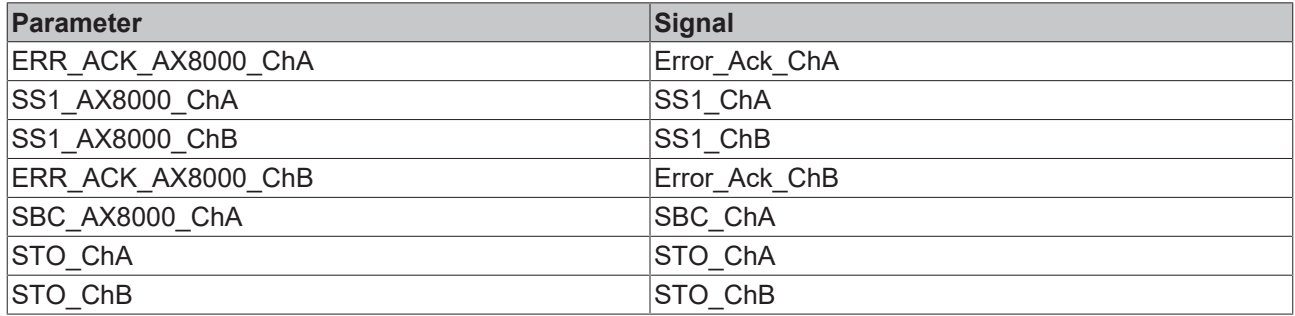

6. In der Menüleiste "Save all" anklicken, um die Einstellungen zu speichern

Die Verknüpfung ist jetzt abgeschlossen. In dem nächsten Kapitel laden Sie die Safety-Projekte herunter.

### <span id="page-26-0"></span>**2.7 Safety-Projekte herunterladen**

Nach der Konfiguration laden Sie die Safety-Projekte herunter. Gehen Sie dazu wie folgt vor:

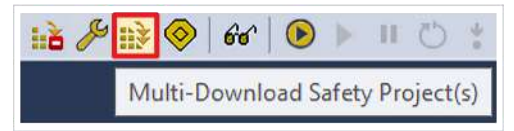

#### 1. "Multi-Download Safety Project(s)" anklicken

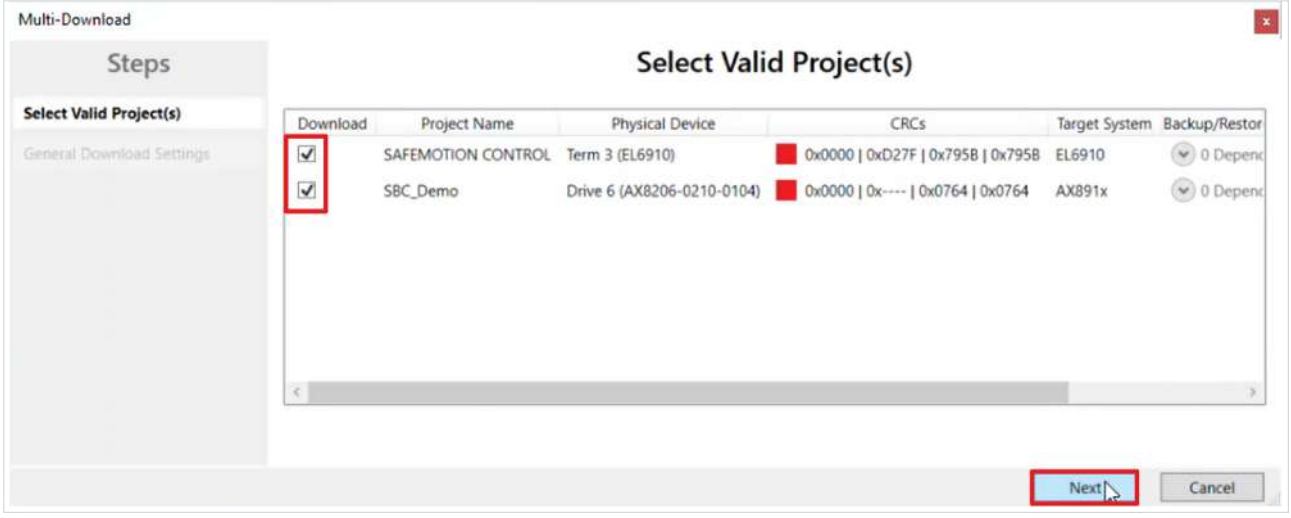

Das Fenster "Select Valid Project(s)" öffnet sich. Hier sehen Sie, welche Safety-Projekte Sie herunterladen können.

- 2. Safety-Projekte auswählen, die Sie herunterladen möchten
- 3. Auswahl mit "Next" bestätigen

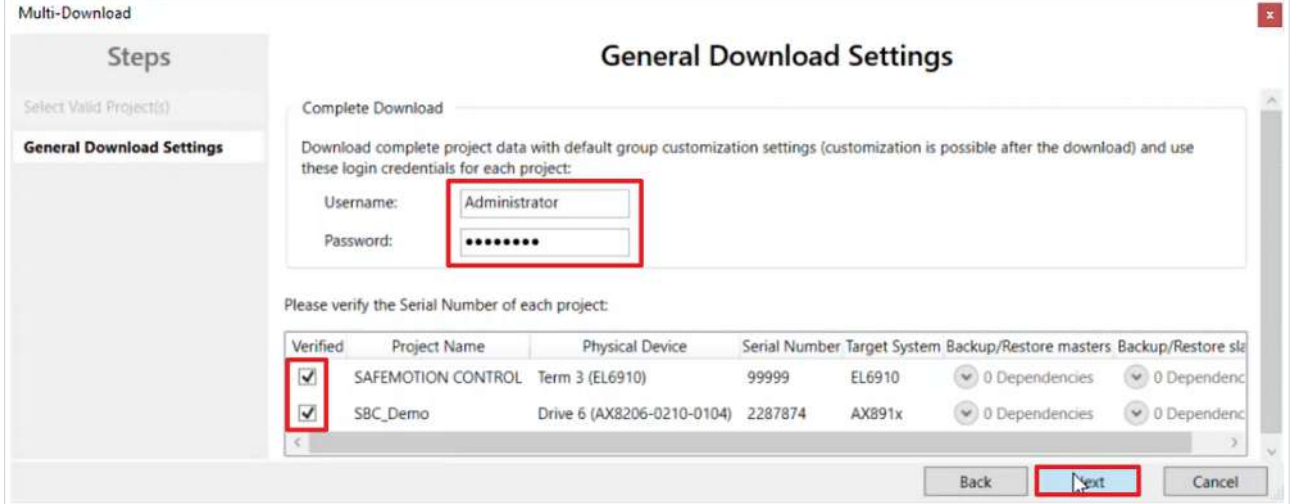

4. Im Fenster "General Download Settings" den Nutzernamen und das Passwort eingeben

Default-Nutzername: Administrator

Default-Passwort: TwinSAFE

- 5. Safety-Projekte auswählen, die Sie herunterladen möchten
- 6. Auswahl mit "Next" bestätigen

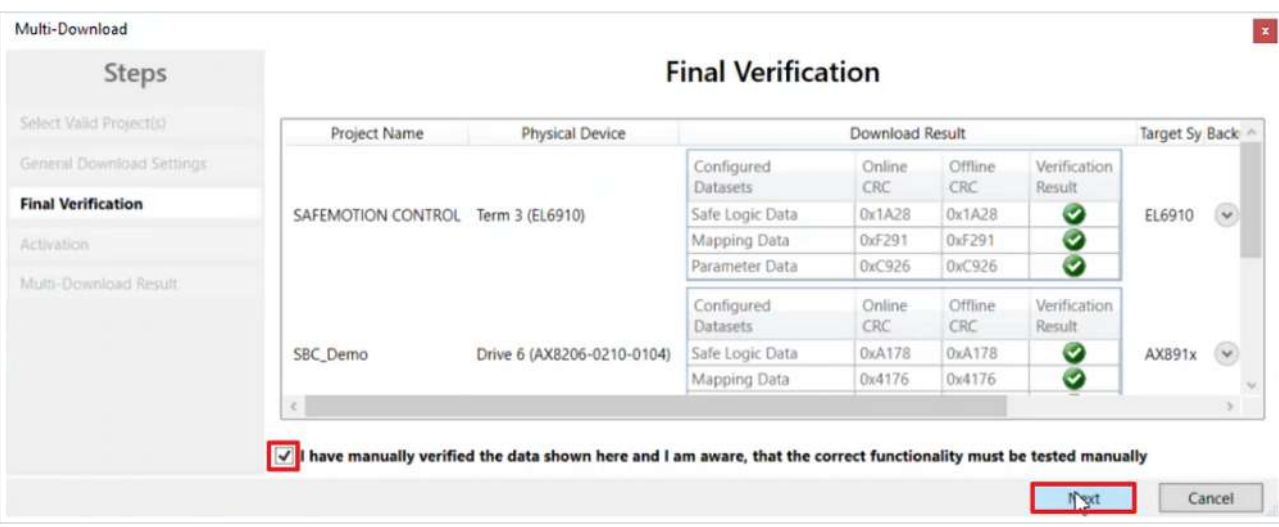

- 7. In dem Fenster "Final Verification" die CRCs überprüfen
- 8. Bei Übereinstimmung der CRCs den Kasten anklicken, um die Überprüfung zu bestätigen
- 9. Fenster mit "Next" bestätigen

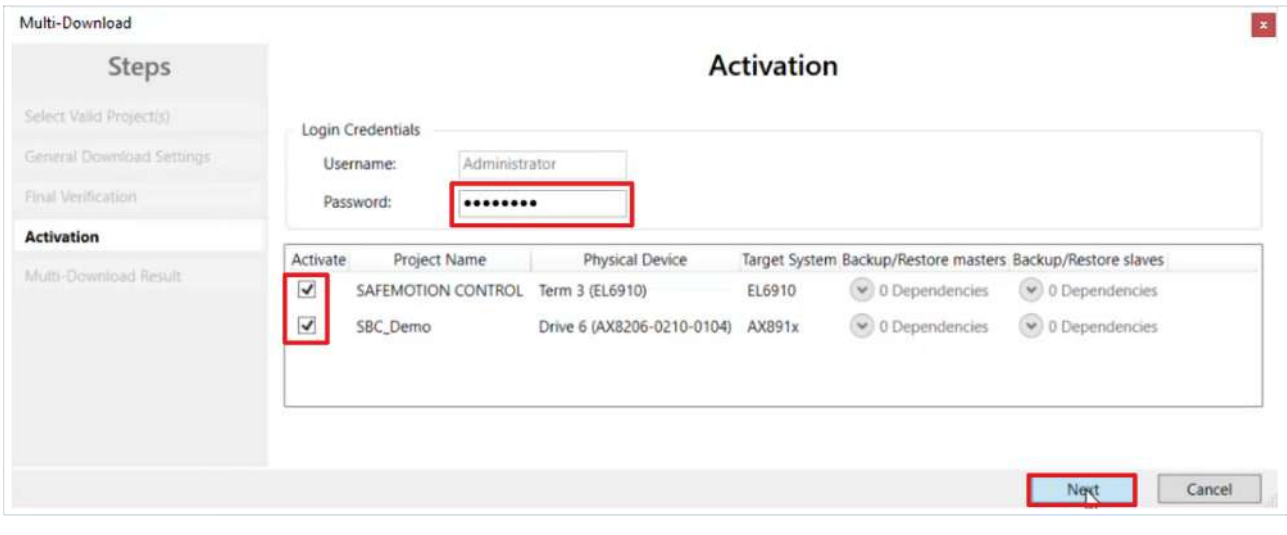

Das Fenster "Activation" öffnet sich, in welchem Sie die Safety-Projekte freischalten.

- 10. Default-Passwort eingeben
- 11. Überprüfen, ob die gewünschten Safety-Projekte ausgewählt sind
- 12. Auswahl mit "Next" bestätigen

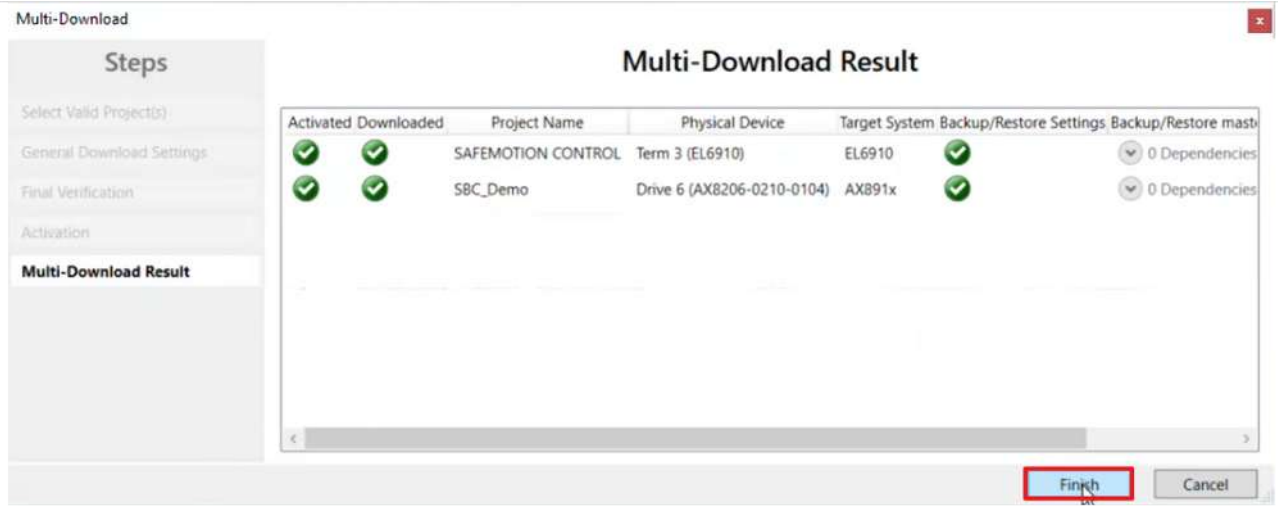

13. Das Fenster "Multi-Download Result" mit "Finish" schließen

14. In der Menüleiste "Save all" anklicken, um die Einstellungen zu speichern

Ihre Safety-Projekte sind jetzt heruntergeladen und aktiv.

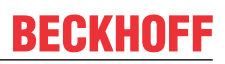

### <span id="page-29-0"></span>**2.8 Konfiguration aktivieren**

Da die Prozessabbilder der Safe-Motion-Komponente und der EL6910 geändert wurden, ist es notwendig die Konfiguration neu zu aktivieren. Gehen Sie dazu wie folgt vor:

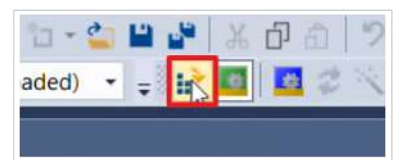

1. In der Menüleiste "Activate Configuration" anklicken

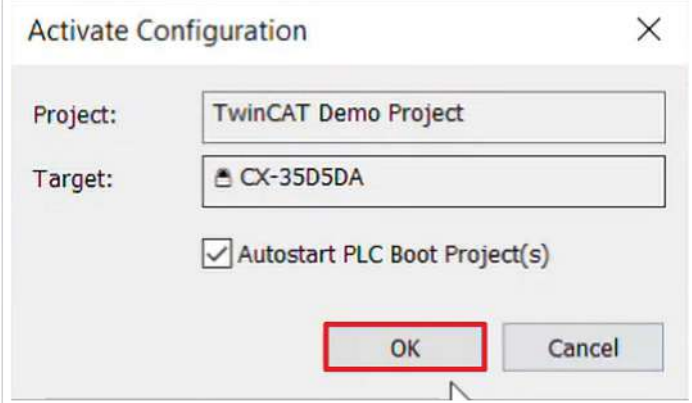

2. Das Fenster "Activate Configuration" mit "OK" bestätigen

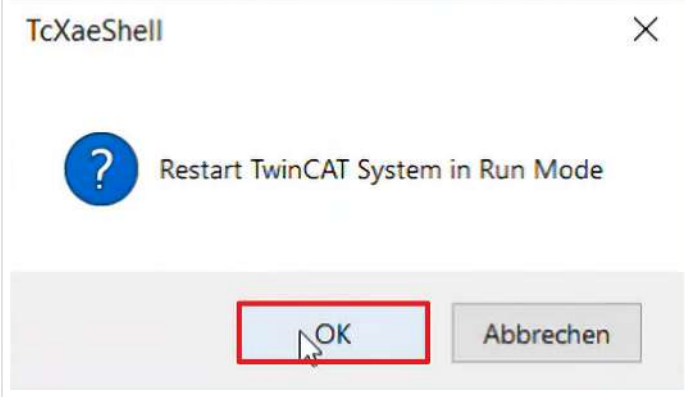

3. Das Fenster "Restart TwinCAT System in Run Mode" mit "OK" bestätigen

### <span id="page-30-0"></span>**2.9 Signale prüfen**

Dieses Kapitel beschreibt die Prüfung, ob die Bremsen-Freigabe von der EL6910 an den AX8000 weitergeleitet wird.

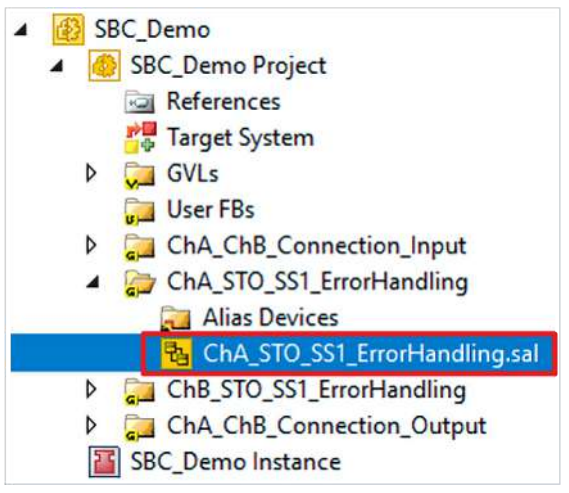

1. Datei "ChA\_STO\_SS1\_ErrorHandling.sal" öffnen

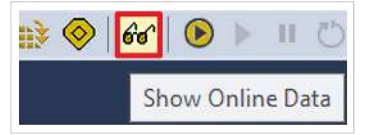

2. In der Menüleiste "Show Online Data" anklicken, um den Online View zu aktivieren

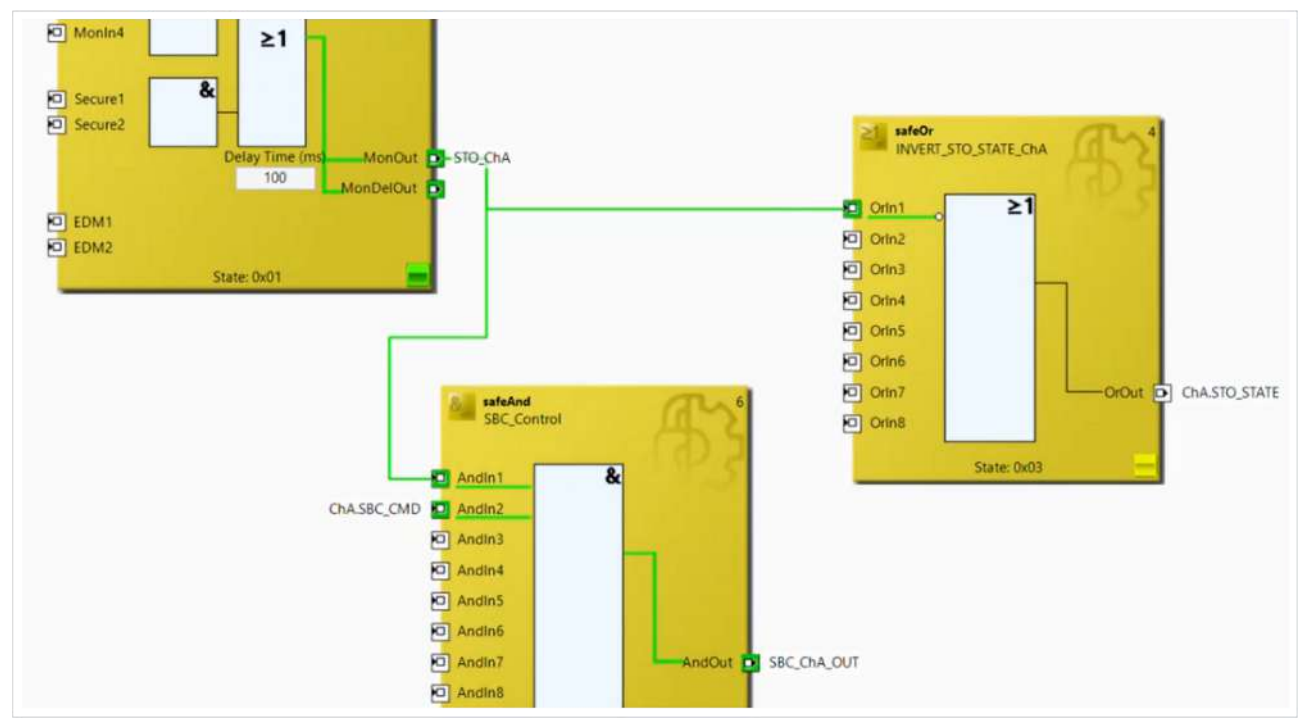

Sie sehen, dass alle Signale korrekt ankommen.

### <span id="page-31-0"></span>**2.10 Motor verfahren lassen**

Da die Bremsen-Freigabe erfolgreich übertragen wird, haben Sie jetzt die Möglichkeit den Motor zu bewegen. Gehen Sie wie folgt vor:

- TwinCAT Drive Manager 2 Project1
- Term 5 (AX8620-0000-0102) @Device 1 (EtherCAT)  $\overline{1}$  Drive 6 (AX8206-0210-0104) - Ch A (AM8042-0F20-0000) -- Ch B (AM8042-0F20-0000)
- 1. Im Drive Manager ChA öffnen

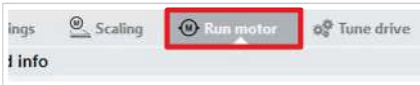

#### 2. Den Reiter "Run Motor" öffnen

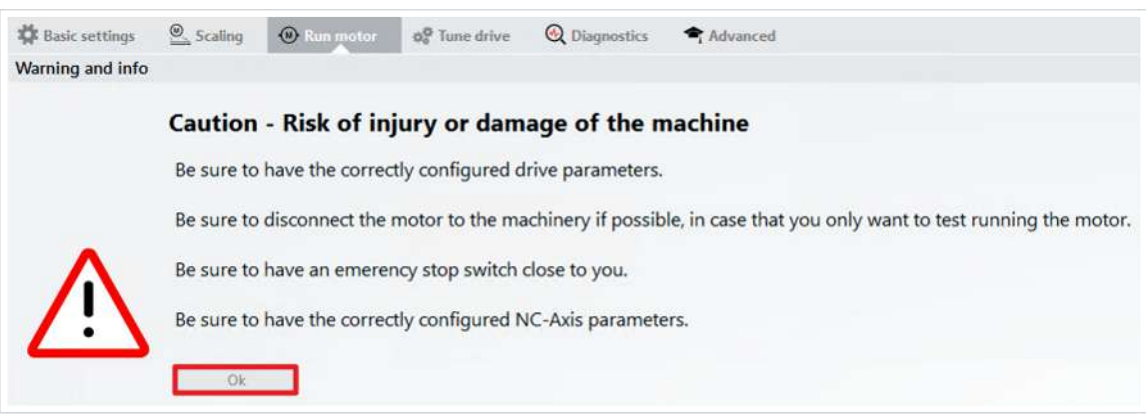

Ein Warnhinweis erscheint. Da es sich bei dieser Applikation um ein Demosystem handelt, besteht hier keine Gefahr.

3. Warnhinweis mit "OK" schließen

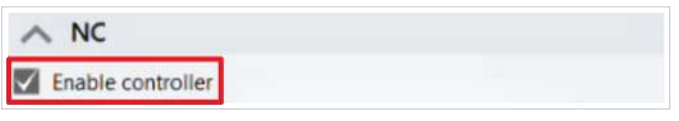

4. Im Feld "NC" den Kasten bei "Enable controller" anklicken

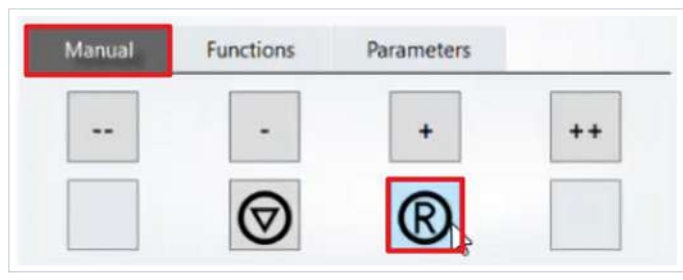

5. Im Reiter "Manual" auf das "R"-Symbol klicken, um den vorliegenden Fehler zu resetten

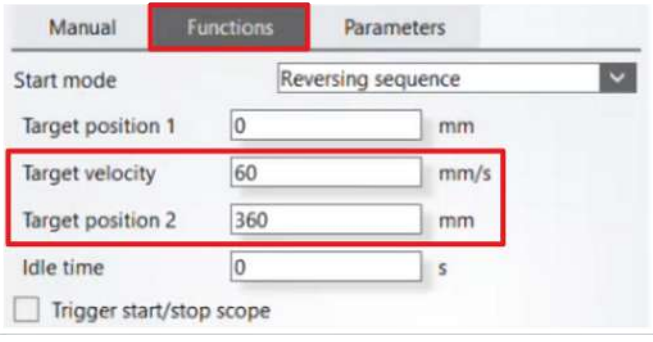

6. Reiter "Functions" öffnen

Im Reiter "Functions" konfigurieren Sie nun die Bewegung.

7. Folgende Werte eingeben:

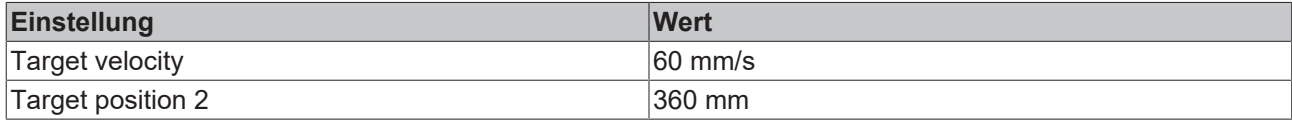

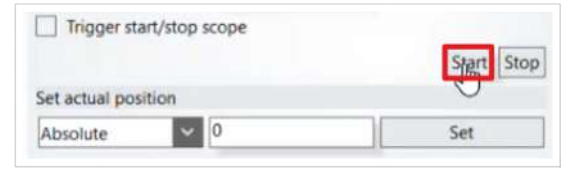

#### 8. Auf "Start" klicken

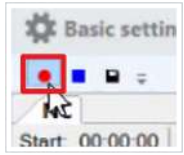

#### 9. Auf das "Start record"-Feld klicken, um den Drive Manager Scope zu starten

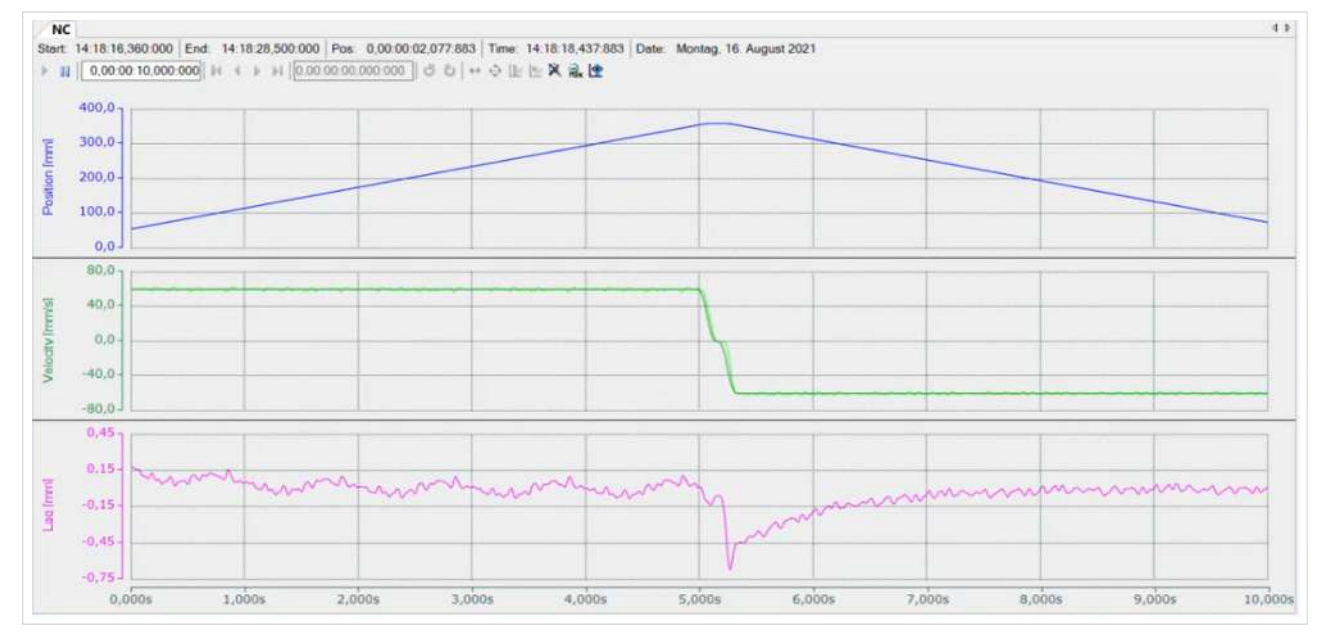

Sie sehen nun, wie der Motor verfährt.

Um den Motor wieder zu stoppen, gehen Sie wie folgt vor:

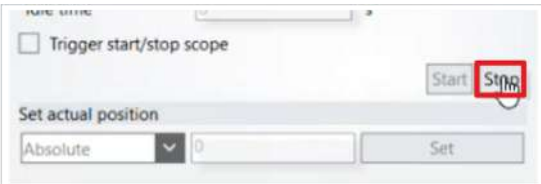

10. Im Reiter "Functions" auf "Stop" klicken

Jetzt können Sie mit der weiteren Inbetriebnahme fortfahren.

# <span id="page-33-0"></span>**3 Alternative Lösung**

#### **Tutorial-Lösung**

 $STO + SBC$  CMD  $\rightarrow$  SBC

STO und SBC CMD steuern SBC auf dem AX8000 an.

#### **Alternative Lösung**

SBC CMD  $\rightarrow$  STO + SBC

Wenn ein SBC CMD kommt, dann sorgt STO zuerst dafür, dass kein Drehmoment mehr aufgebaut wird und dann folgt SBC an der Bremse.

Welche Lösung Sie wählen, ist von Ihrer Applikation abhängig. Beachten Sie, dass Sie bei SBC kein Drehmoment mehr aufbauen können. Eine Kombination aus SBC und STO ist immer sinnvoll.

Mehr Informationen: **[www.beckhoff.com/twinsafe/](https://www.beckhoff.com/twinsafe/)**

Beckhoff Automation GmbH & Co. KG Hülshorstweg 20 33415 Verl **Deutschland** Telefon: +49 5246 9630 [info@beckhoff.de](mailto:info@beckhoff.de?subject=SafeMotion%20Wizard) [www.beckhoff.de](https://www.beckhoff.com)

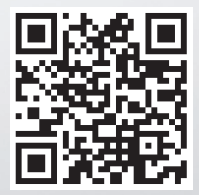